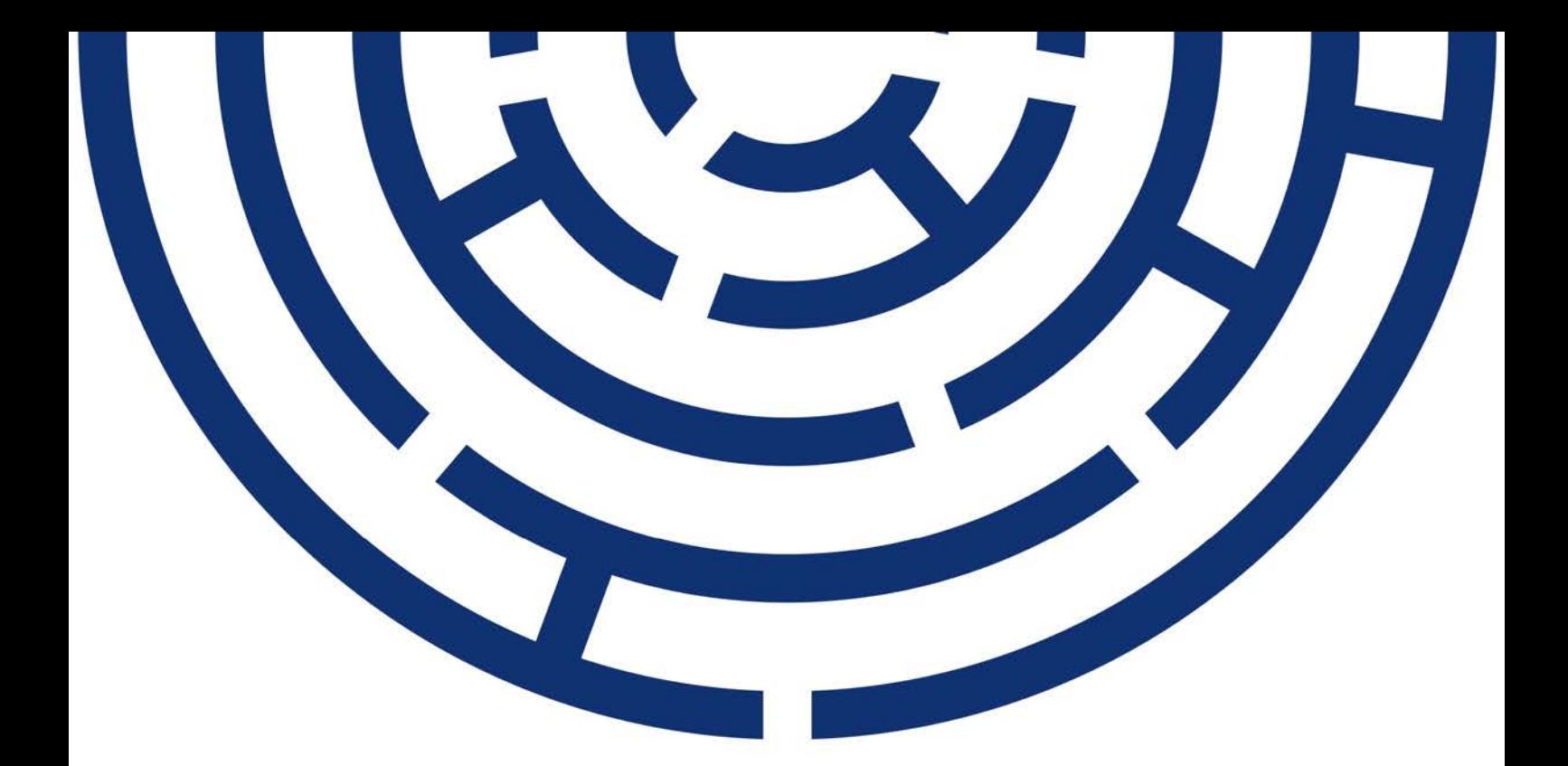

Operační program Jan Amos Komenský

# UŽIVATELSKÁ PŘÍRUČKA ISKP21+ ZPRÁVA O REALIZACI ZJEDNODUŠENÉ PROJEKTY (ŠABLONY)

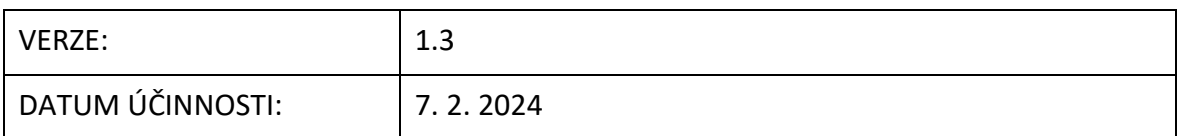

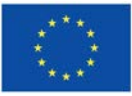

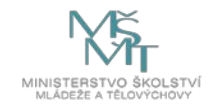

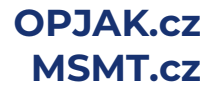

# **OBSAH**

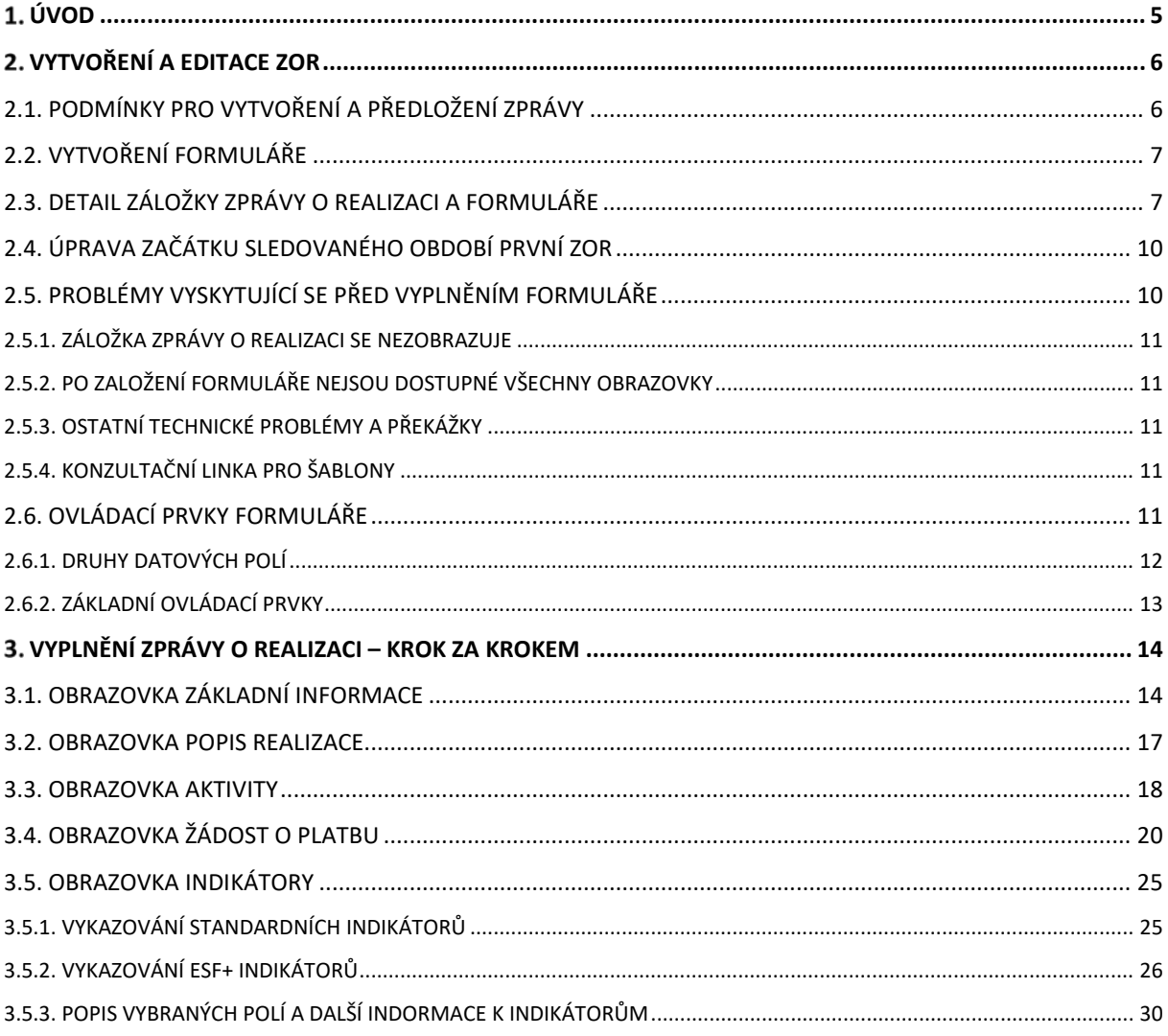

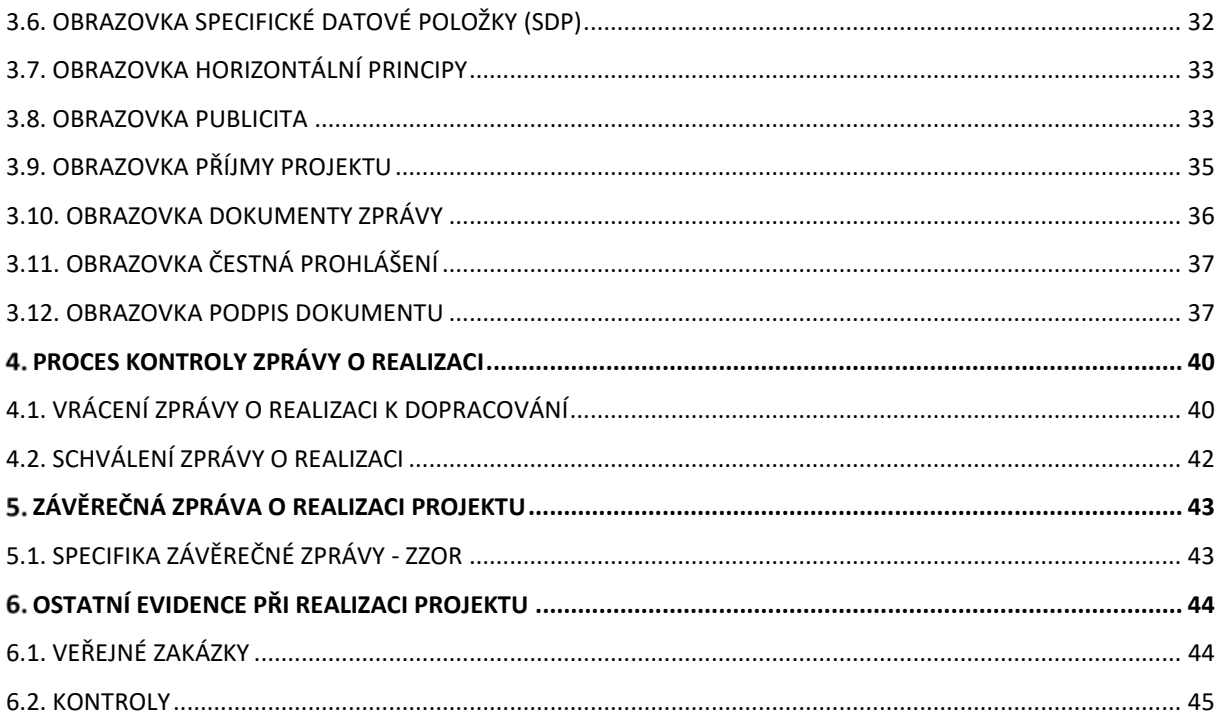

#### **REVIZE ZMĚN**

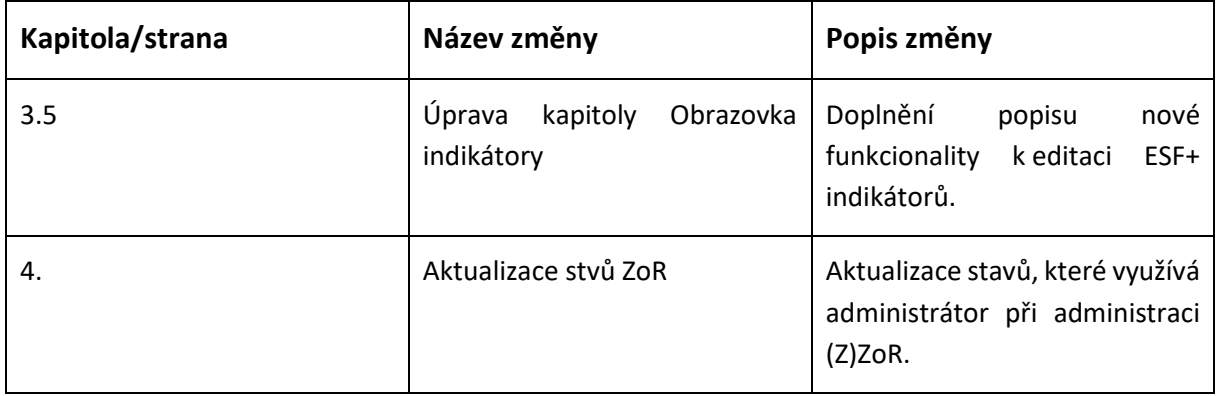

#### **POUŽITÉ ZKRATKY**

- IS ESF Informační systém pro sledování mikrodat o podpořených osobách
- ISKP21+ Informační systém konečného příjemce
- OP JAK Operační program Jan Amos Komenský
- ŘO Řídicí orgán
- SD Service Desk
- SDP Specifická datová položka
- VZ Veřejná zakázka
- ZoR Zpráva o realizaci projektu
- ZP Zjednodušený projekt
- ZZoR Závěrečná zpráva o realizaci projektu
- ŽoP Žádost o platbu
- ŽoZ Žádost o změnu

# <span id="page-4-0"></span>**ÚVOD**

Příručka slouží příjemcům podpory OP JAK jako podklad k vyplnění formuláře zpráva o realizaci (dále jen ZoR) zjednodušených projektů. Při vyplňování formuláře je příjemce povinen se řídit podmínkami výzvy a Pravidly pro žadatele a příjemce zjednodušených projektů, která se nacházejí u relevantních výzev v sekci Výzva/Dokumenty výzvy.

Pro korektní práci na formuláři zprávy je nutné dodržovat HW a SW požadavky (k dispozici na úvodní obrazovce ISKP21+, záložka HW a SW požadavky). Formulář zprávy je podepisován prostřednictvím platného elektronického podpisu.

Veškeré zprávy o realizaci jsou evidovány pod obrazovku Zprávy o realizaci, která je dostupná v levém menu na detailu projektu. Podmínkou zpřístupnění obrazovku Zprávy o realizaci je stav Projekt s právním aktem o poskytnutí/převodu podpory.

Kromě jednotlivých zpráv příjemce eviduje v době realizace projektu v ISKP21+ také veškeré externí kontroly, které na projektu proběhly a veřejné zakázky. Kontroly se evidují ve zvláštním modulu Kontroly. Postup k jejich evidenci naleznete [zde.](https://opjak.cz/dokumenty/uzivatelske-prirucky-pro-praci-zadatele-prijemce-v-is-kp21/externi-kontroly/) Veřejné zakázky se evidují v modulu Veřejné zakázky. Blíže v kapitole 6.1.

Zjednodušené formy financování mají k dispozici pouze formulář zprávy o realizaci, jehož součástí je také zjednodušená žádost o platbu. V žádosti o platbu příjemce "vyúčtovává" vykazované jednotky aktivit.

# <span id="page-5-0"></span>**VYTVOŘENÍ A EDITACE ZOR**

# <span id="page-5-1"></span>2.1. PODMÍNKY PRO VYTVOŘENÍ A PŘEDLOŽENÍ ZPRÁVY

- Dodržení HW a SW požadavků – k dispozici na úvodní obrazovce ISKP21+, záložka HW a SW požadavky (doporučujeme provést test kompatibility prohlížeče).

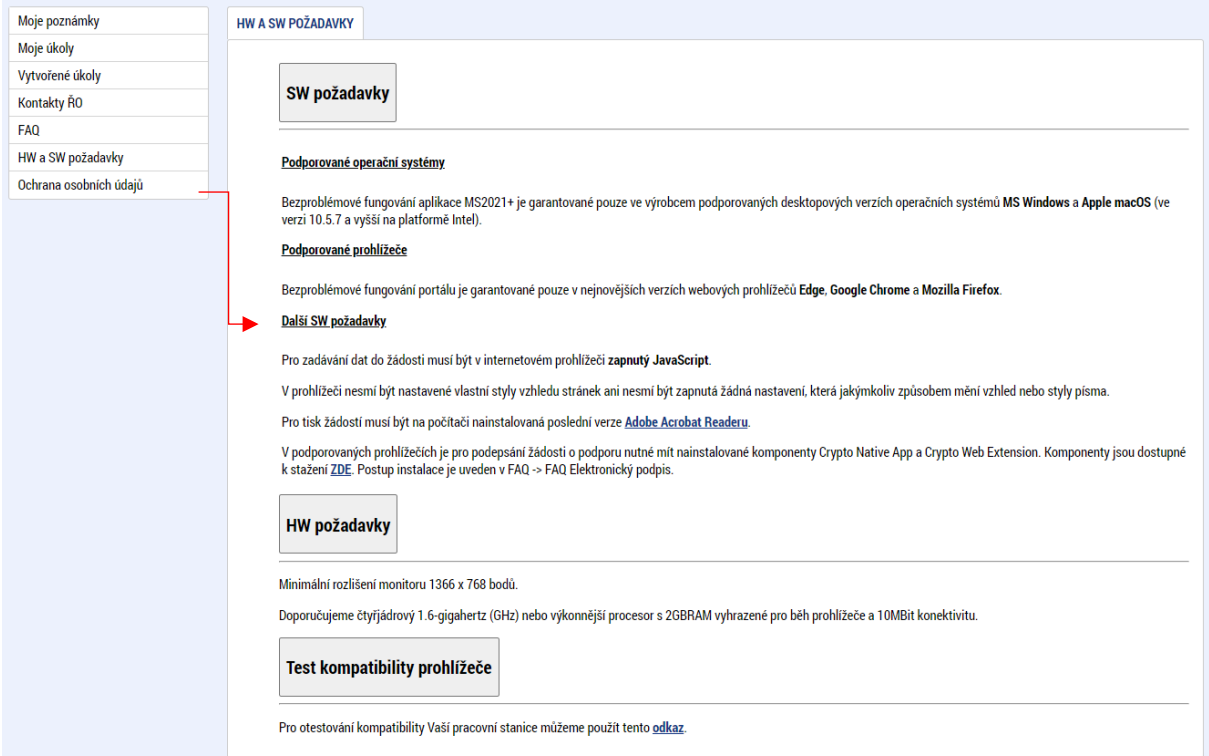

- Vydání právního aktu, tzn. projekt musí být minimálně ve stavu Projekt s právním aktem o poskytnutí/převodu podpory.

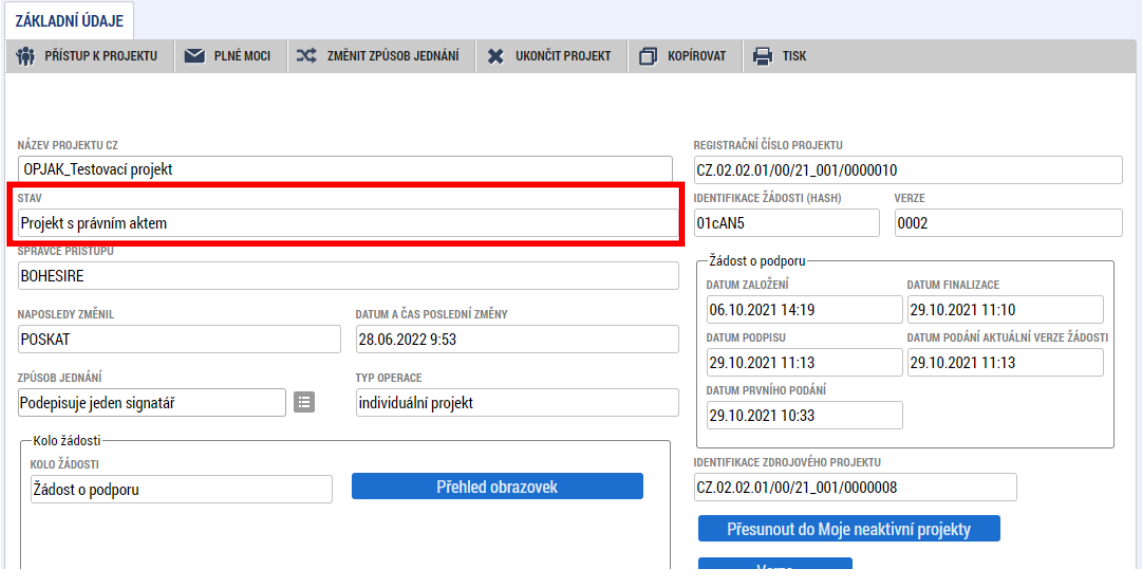

- Platný elektronický podpis – podání zprávy proběhne po vložení platného elektronického podpisu.

- Doporučujeme, aby v době založení ZoR a ŽoP byly všechny žádosti o změnu na projektu schváleny, aby navzájem nedocházelo k přepisování dat.

## <span id="page-6-0"></span>2.2. VYTVOŘENÍ FORMULÁŘE

Po přihlášení do aplikace ISKP21+ vstoupí uživatel do modulu Žadatel. Zde vstoupí na detail vybraného projektu. V levém menu zvolí v oblasti Informování o realizaci možnost zprávy o realizaci, čímž se otevře submodul pro vytváření/zpracování všech typů zpráv/informací.

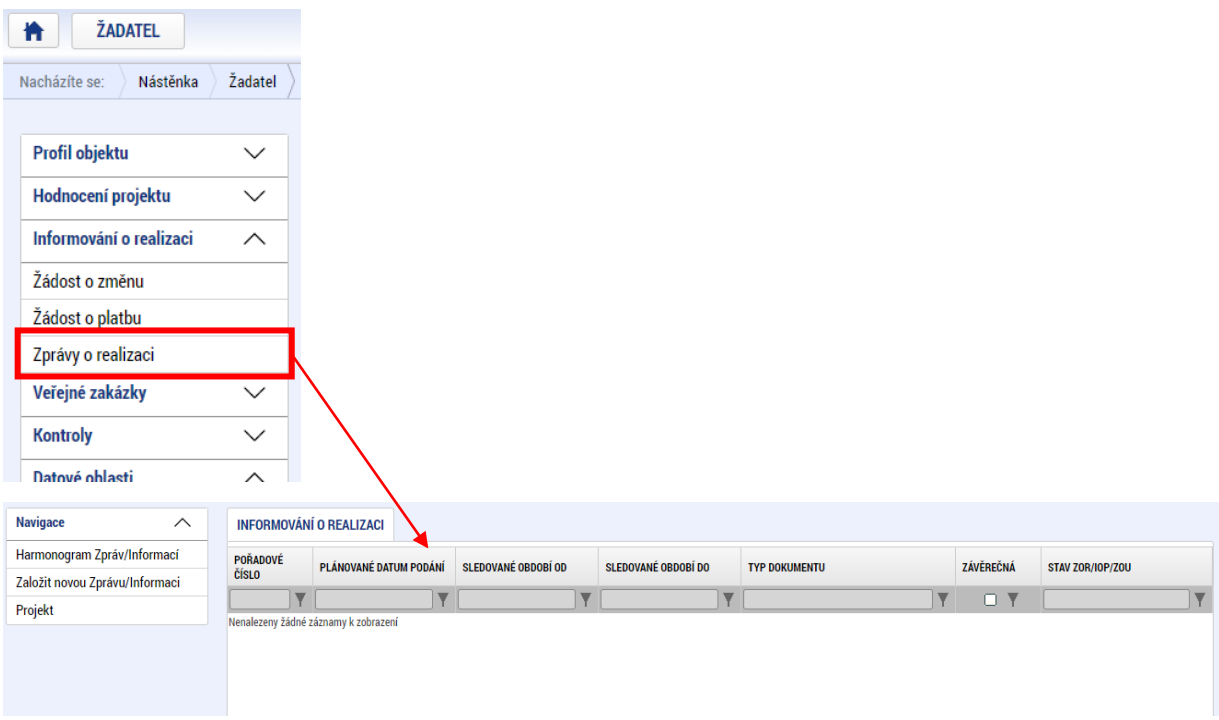

# <span id="page-6-1"></span>2.3. DETAIL ZÁLOŽKY ZPRÁVY O REALIZACI A FORMULÁŘE

Detail záložky Zprávy o realizaci obsahuje další dvě záložky:

#### **Harmonogram Informací/Zpráv**

Harmonogram Informací/Zpráv se generuje ze strany ŘO ve chvíli vydání právního aktu, resp. s přechodem projektu do stavu Projekt s právním aktem o poskytnutí/převodu podpory. Podmínky pro vygenerování harmonogramu jsou následující:

- Aktualizovaný a platný finanční plán (sloupec Předpokládané datum podání)<sup>[1](#page-6-2)</sup>;
- existence Právního aktu o poskytnutí/převodu podpory s vyplněným polem Datum uzavření (Datum uzavření musí být starší než Datum předložení – plán na 1. Finančním plánu na záložce Finanční plán);
- stav projektu Projekt s právním aktem o poskytnutí/převodu podpory

<span id="page-6-2"></span><sup>1</sup> Aktualizace zpravidla probíhá v rámci úpravy žádosti o podporu před vydáním právního aktu

#### **Založit novou Zprávu/Informaci**

Na obrazovce Informování o realizaci se nejdříve zobrazí seznam se zprávami (před vytvořením první ZoR je prázdný). Přes záložku Založit novou Zprávu/Informaci dojde k vygenerování řádku ZoR.

Novou ZoR doporučujeme založit (přepnout do stavu Rozpracována) v případě, že jsou všechny předchozí vypořádány (stav Schválena/Zamítnuta ŘO). Před založením první zprávy o realizaci je nutné upravit její sledované období na záložce Harmonogram zpráv/informací (viz kap. 2.4.)

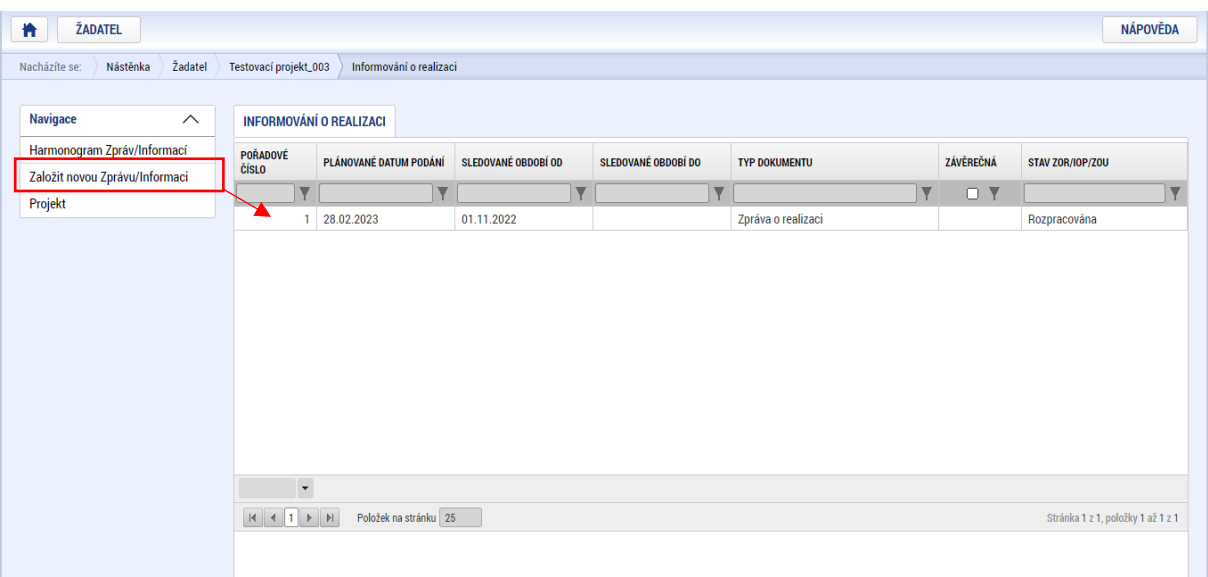

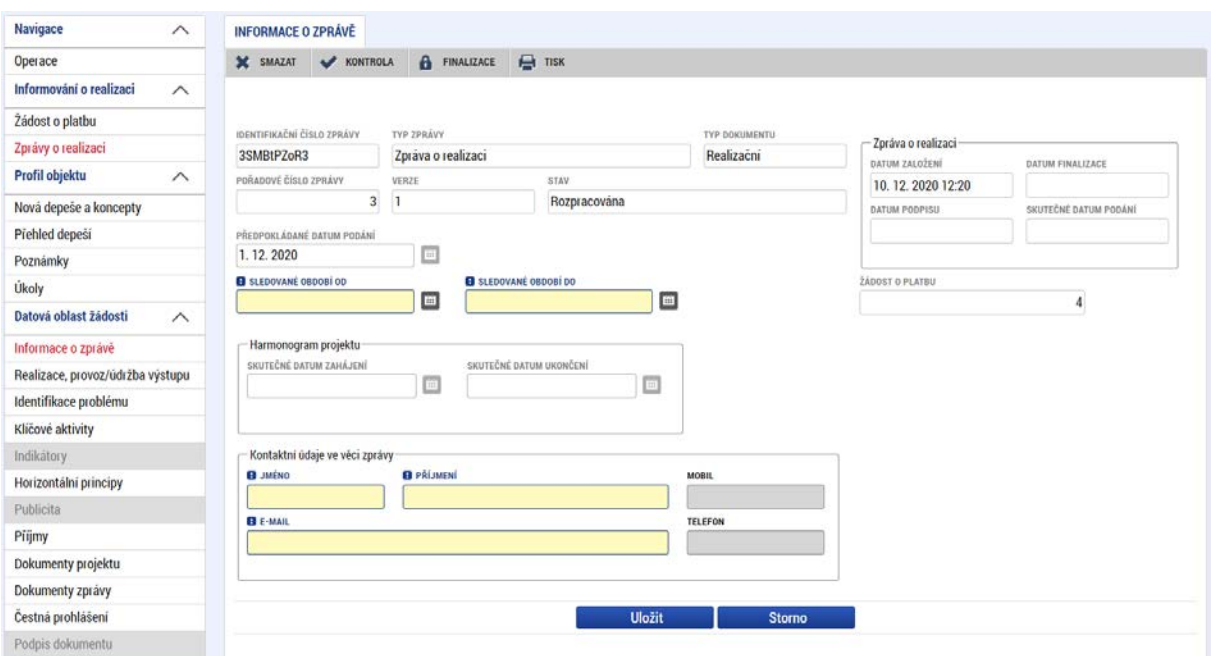

Uživateli se zobrazí záložka Datové oblasti žádosti (v levém sloupci nabídky)

#### **V menu na levé straně záložky jsou k dispozici tyto oblasti:**

- **Navigace** stisknutí pole Operace se dostanete na základní obrazovku projektu informace k procesu hodnocení, žádostech o přezkum hodnocení, projektová žádost. Současně přes toto pole můžete založit Žádost o platbu.
- **Informování o realizaci** na této záložce se právě nacházíte Zprávy o realizaci.
- **Profil objektu** zde můžete zasílat, evidovat depeše k dané projektu a zprávě, dále můžete zadávat úkoly či poznámky k projektu či zprávě.
- **Datová oblast žádosti** oblast obsahuje jednotlivé záložky připojené k zprávě o realizaci.

#### **V horní přehledové liště jsou k dispozici tato pole:**

- **Smazat** možnost smazat záznam má pouze uživatel s rolí Správce přístupu. Zpráva se smazáním převede zpět do stavu "plánovaná" a lze ji následně znovu založit/rozpracovat. Smazáním dojde ke ztrátě většiny zadaných dat.
- **Kontrola** stisknutím pole se na zprávě provede kontrola vyplněnosti všech povinných datových polí.
- **Finalizace** stisknutím pole se na zprávě provede kontrola vyplněnosti všech povinných datových polí a současně se zpráva finalizuje.
- **Tisk** stisknutím pole se exportuje zpráva o realizaci do pdf formátu v aktuálním stavu rozpracování. (Finální tiskovou verzi je možné stáhnout po jejím vygenerování po finalizaci formuláře na záložce Podpis dokumentu).

# <span id="page-9-0"></span>2.4. ÚPRAVA ZAČÁTKU SLEDOVANÉHO OBDOBÍ PRVNÍ ZOR

Pole "Sledované období od" je u první zprávy o realizaci automaticky plněno datem vydání právního aktu a je potřeba ho upravit tak, aby odpovídalo datu zahájení realizace projektu. Tuto úpravu je možné provést kdykoli ve stavu projektu Projekt s právním aktem o poskytnutí/převodu podpory, nejpozději však před podáním první zprávy o realizaci, tj. ve stavu Plánovaná nebo Rozpracovaná. Pokud k úpravě pole před podáním první zprávy o realizaci nedojde, bude formulář ZoR vrácen k přepracování. Změna sledovaného období se provádí na záložce Harmonogram zpráv/informací. Pod harmonogramem je ve stavu Plánována a Rozpracována u první zprávy o realizaci dostupné tlačítko "Změna sledovaného období pro 1. ZoR". Po jeho stisknutí zadá uživatel datum, které odpovídá zahájení realizace projektu.

Stisknutím tlačítka "Spustit" dojde k aktualizaci pole "Sledované období od" na první zprávě o realizaci, o čemž informuje také dialogové okno. Změna se ihned projeví v harmonogramu zpráv/informací. Po této úpravě je již možné přejít k podání zprávy o realizaci.

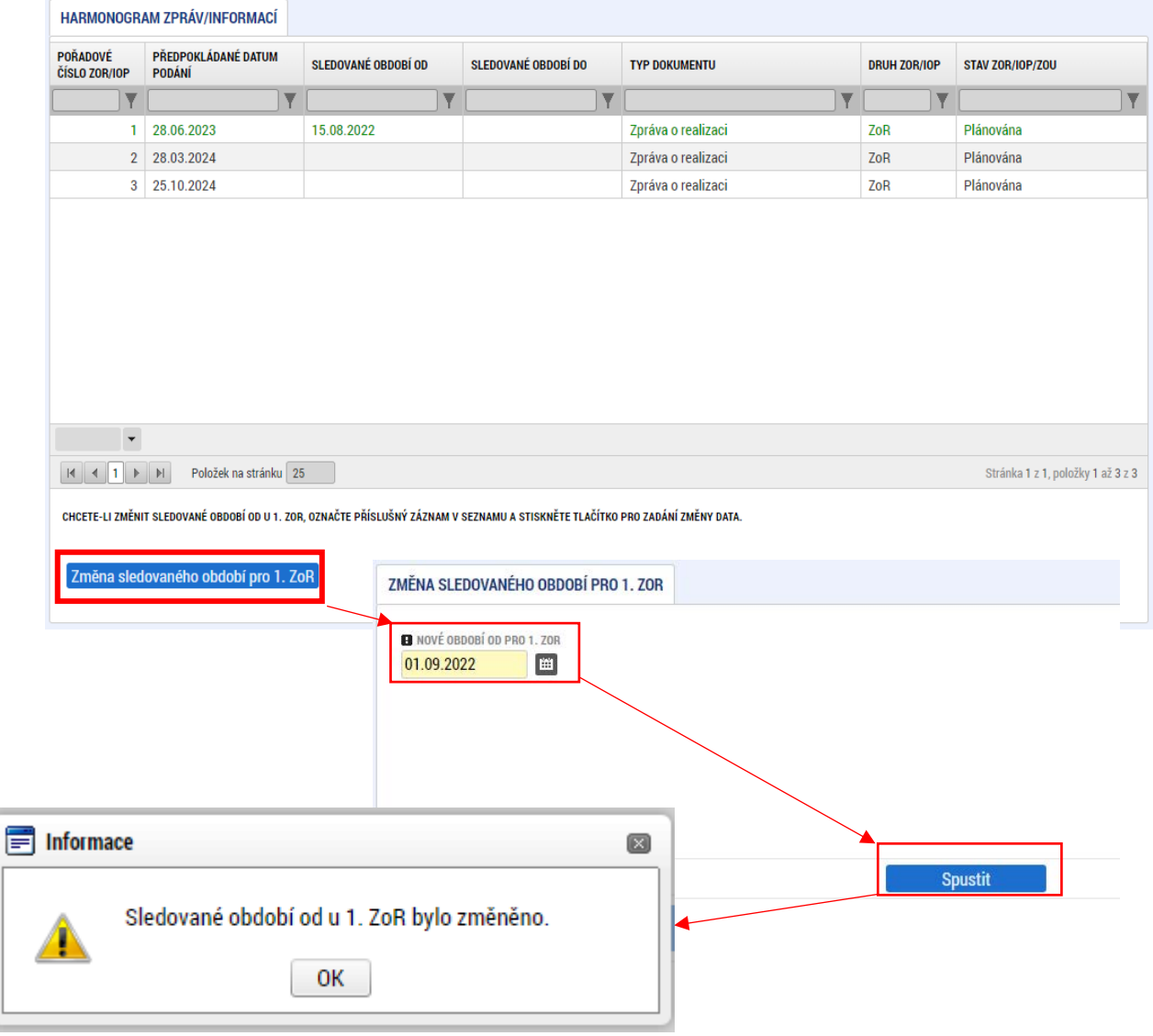

# <span id="page-9-1"></span>2.5. PROBLÉMY VYSKYTUJÍCÍ SE PŘED VYPLNĚNÍM FORMULÁŘE

## <span id="page-10-0"></span>2.5.1. ZÁLOŽKA ZPRÁVY O REALIZACI SE NEZOBRAZUJE

Dostupnost záložky Zprávy o realizaci souvisí se změnou stavu projektu a vygenerováním harmonogramu ZoR. Tento úkon je prováděn uživatelem ŘO. Ve výjimečných případech se může stát, že k vygenerování harmonogramu nedojde. V takovém případě kontaktujte prostřednictvím depeše Manažera projektu a požádejte ho o vygenerování harmonogramu. Vygenerování je možné nejprve ve stavu Projekt k právním aktem o poskytnutí/převodu podpory.

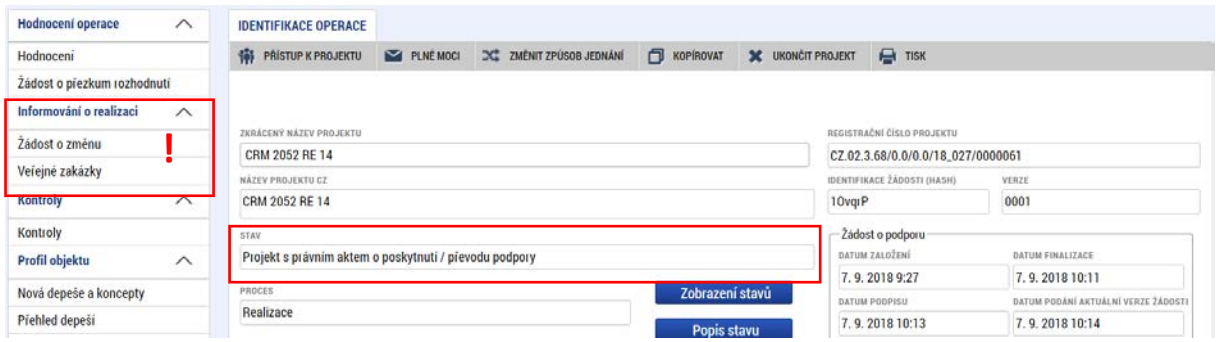

#### <span id="page-10-1"></span>2.5.2. PO ZALOŽENÍ FORMULÁŘE NEJSOU DOSTUPNÉ VŠECHNY OBRAZOVKY

Pokud uživatel založí nový formulář zprávy o realizaci a po jeho založení je většina obrazovek nedostupných, je to způsobeno tím, že administrace předchozí zprávy o realizaci ještě nebyla ukončena, tj. předchozí zpráva o realizaci nebyla převedena do finálního stavu (Schválena z obsahové kvality/Zamítnuta). Doporučujeme zpracovávat ZoR teprve po ukončení administrace předchozí ZoR.

## <span id="page-10-2"></span>2.5.3. OSTATNÍ TECHNICKÉ PROBLÉMY A PŘEKÁŽKY

Ostatní problémy a překážky související s vyplněním nebo podáním zprávy konzultujte s manažerem projektu, případně se rovnou obracejte na technickou podporu nebo konzultační linku.

Uživatelskou podporu lze kontaktovat prostřednictvím:

- e-mailové adres[y podpora\\_ms21@ms21.mssf.cz](mailto:podpora_ms21@ms21.mssf.cz)
- telefonicky na čísle **+420 800 203 207** (v pracovní dny 8:00 18:00)

<span id="page-10-3"></span>Prostřednictvím aplikace ServiceDesk21+, kterou je možné spustit na URL adrese<https://sd21.mssf.cz/>

#### 2.5.4. KONZULTAČNÍ LINKA PRO ŠARLONY

Vešketré dotazy věcného charakteru související s vyplněním zprávy o realizaci a souvisejících příloh můžete konzultovat s Konzultační linkou pro šablony operačních programů:

- V pracovních dnech 9 15h na lince **(+420) 234 814 777**
- Na email[u dotazyzp@msmt.cz](mailto:dotazyzp@msmt.cz)

## <span id="page-10-4"></span>2.6. OVLÁDACÍ PRVKY FORMULÁŘE

#### <span id="page-11-0"></span>2.6.1. DRUHY DATOVÝCH POLÍ

 **-** Žlutá pole jsou povinná k vyplnění. Pokud nebude některé povinné pole vyplněno, bude na to uživatel upozorněn chybovou hláškou při spuštění finalizace.

- Šedá pole jsou nepovinná k vyplnění. Jejich povinnost však může být dána metodicky.

- Bílá pole jsou doplňována automaticky systémem. Pro uživatele jsou

needitovatelná.

 - Pole označená tímto symbolem slouží k vložení dat ve formátu datum. Lze vybrat z kalendáře, nebo vepsat manuálně přímo do pole.

**Filosof** - Pole, u kterých je uvedený tento symbol, se vyplňují výběrem z předdefinovaného číselníku kliknutím na tento symbol. Manuální vyplnění není umožněno.

- checkbox slouží k vyplnění hodnoty ano (fajfka) či ne (křížek)

## <span id="page-12-0"></span>2.6.2. ZÁKLADNÍ OVLÁDACÍ PRVKY

- Tlačítko slouží k uložení dat na záložce. Před přechodem na další záložku je **Uložit** nutné jej použít, jinak hrozí ztráta zadaných dat.

- Tlačítko slouží ke zrušení akce, například vytvoření záznamu, či zadání dat. **Storno** - Tlačítko slouží k vytvoření dalšího záznamu. Tam, kde je to umožněno, lze Nový záznam vytvořit více záznamů. Pro uložení je nutné použít tlačítko Uložit pro každý vytvořený záznam zvlášť.

- Tlačítko slouží ke smazání vytvořeného záznamu, nebo ke smazání nově **Smazat** vytvořeného záznamu, nebo k odebrání záznamu ze seznamu vykazovaných záznamů.

#### Vykázat změnu/přírůstek

- Tlačítko slouží k výběru záznamu, u kterého má být vykázána

změna nebo přírůstek ve sledovaném období. Výběr probíhá tak, že v horní tabulce, kde se zobrazují záznamy tak, jak jsou uvedeny na úrovni projektu, vyberte záznam, u kterého chcete vykázat změnu nebo přírůstek. Poté stiskněte toto tlačítko a záznam se přesune do spodní tabulky záznamů, u kterých je vykazována změna nebo přírůstek za sledované období. Pod touto tabulkou pak probíhá vykázání na detailu záznamu. **Vykazujte vždy pouze ty záznamy, u kterých došlo ve sledovaném období ke změně nebo přírůstku**. Ostatní záznamy do vykázání nevybírejte. Tlačítko je nutné použít pro každý záznam, který má být vykázán zvlášť.

- Tlačítko vytvoří export záznamů v tabulce do formátu xls. (MS Excel) Export standardní

13

# <span id="page-13-0"></span>**VYPLNĚNÍ ZPRÁVY O REALIZACI – KROK ZA KROKEM**

Zpracování zprávy příjemce provádí vyplněním jednotlivých záložek v oblasti "Datová oblast žádosti". Záložky doporučujme vyplňovat postupně.

Pro doložení zadaných dat je v některých případech nutné doložit předepsanou přílohu. Ta se vkládá zpravidla na záložku Dokumenty zprávy.

U textových polí je uvedena vždy kapacita pole, tzn. max. počet znaků. V případě, že kapacita jakéhokoli textového pole příjemci nestačí, vloží uživatel do textového pole odkaz na přílohu (např. "viz příloha xy"), a tuto přílohu vloží na záložce Dokumenty zprávy. Do přílohy uživatel propíše potřebné informace/vloží část textu, která se mu do textového pole ZoR nevešla.

Před podáním první zprávy o realizaci je nutné upravit začátek sledovaného období této ZoR dle kap. 2.4.

## <span id="page-13-1"></span>3.1. OBRAZOVKA ZÁKLADNÍ INFORMACE

Obrazovka obsahuje základní informace o zprávě sloužící k identifikaci zprávy, včetně údajů o kontaktní osobě ve věci zprávy. Vybraná pole jsou popsána níže.

**Plánované datum podání** – automaticky načtený údaj, odpovídá podobě finančního plánu. Při každé aktualizaci finančního plánu přes žádost o změnu se harmonogram ZoR aktualizuje. Jedná se o nejzašší datum podání ZoR. ZoR je možné podat i dříve, nejdříve následující den po uplynutí konce sledovaného období.

**Sledované období od** – pole je načteno automaticky datumem podpisu právního aktu. Toto pole je nutné upravit před podáním první zprávy o realizaci na záložce Harmonogram zpráv/informací, tj. ve stavu Plánována nebo Rozpracována (více viz kap. 2.4.).

**Sledované období do** – uvádí se poslední den 9. měsíce od data zahájení fyzické realizace projektu, resp. od konce předchozího sledovaného období. U závěrečné ZoR trvá délka sledovaného období 6 až 18 měsíců v závislosti na délce realizace projektu (24–36 měsíců).

#### **Příklad:**

Zpráva o realizaci č. 1

- Zahájení realizace projektu: 1. 9. 2022
- Sledované období od: 1. 9. 2022
- Sledované období do: 31. 5. 2023 (bez ohledu na to, kdy byl vydán právní akt)
- Předložení ZoR: do 28. 6. 2023 (31. 5. 2023 + 20 pracovních dní)

Zpráva o realizaci č. 2

- Sledované období od: 1. 6. 2023
- Sledované období do: 29. 2. 2024
- Předložení 2. ZoR: do 28. 3. 2024 (29. 2. 2024 + 20 pracovních dní)

Zpráva o realizaci č. 3 (závěrečná)

- Sledované období od: 1. 3. 2024
- Sledované období do: konec realizace projektu např. 31. 8. 2024 v případě délky realizace projektu 24 měsíců
- Předložení 3. ZoR (závěrečné): 25. 10. 2024 (31. 8. 2024 + 40 pracovních dní)

**Zprávy o realizaci se předkládají až po uplynutí sledovaného období**.

#### **Box Fyzická realizace projektu:**

- **Skutečné datum zahájení** doplnit v první zprávě o realizaci dle začátku realizace projektu v žádosti o podporu/právním aktu;
- **Skutečné datum ukončení** doplnit v závěrečné zprávě o realizaci dle právního aktu (tj. v předchozích zprávách o realizaci bude prázdné).

#### **Box Kontaktní údaje ve věci zprávy:**

Uživatel vyplňuje jméno, příjmení a email kontaktní osoby zprávy o realizaci. Je možné vyplnit také telefon. Důrazně doporučujeme, aby kontaktní osoba byla zároveň uživatelem registrovaným v ISKP21+ s přístupem k projektu.

#### **Část Historie stavů:**

Tabulka informuje o průběhu zpracování zprávy. Jsou zde uvedeny stavy, kterými zpráva prošla v rámci její administrace.

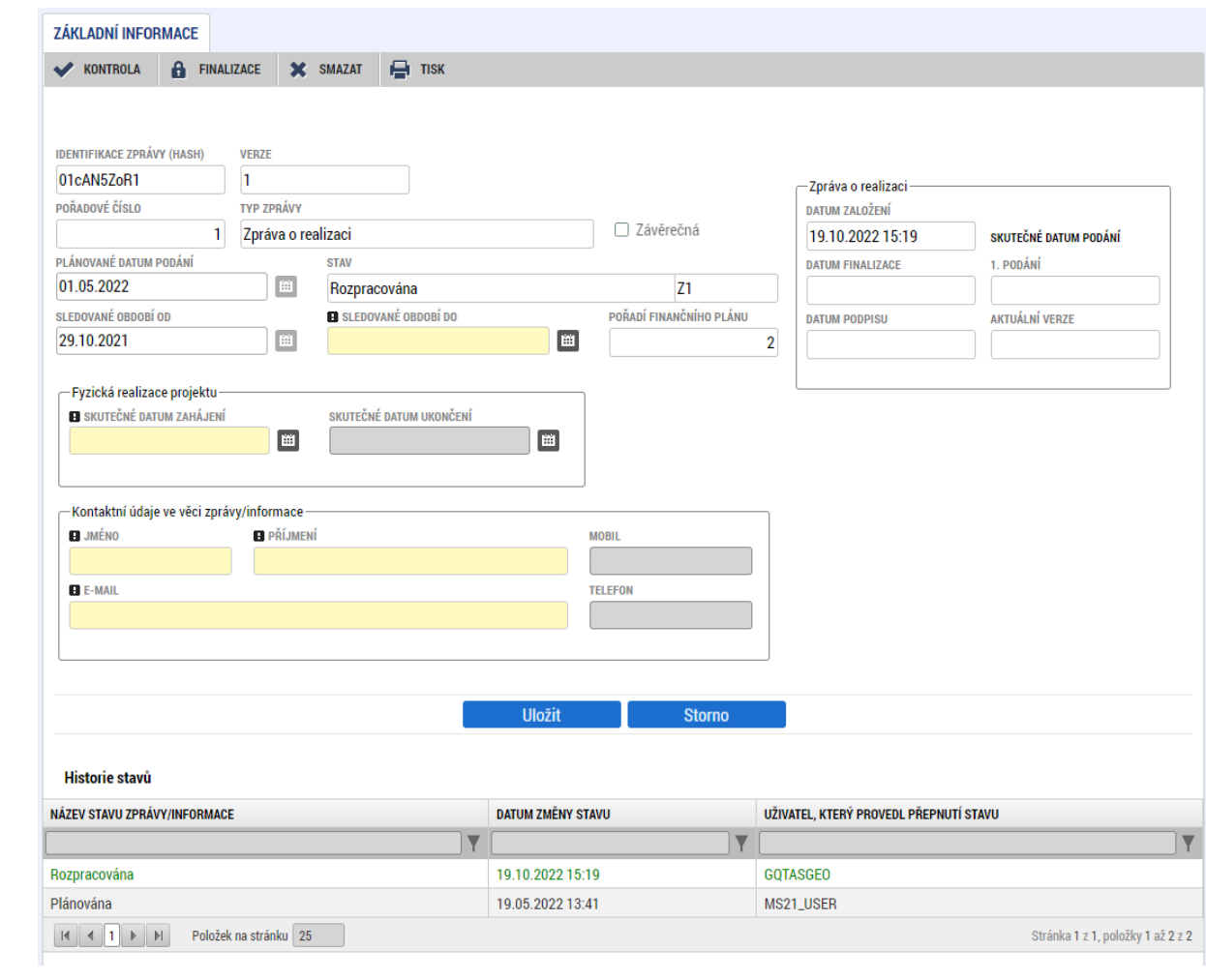

## <span id="page-16-0"></span>**3.2. OBRAZOVKA POPIS REALIZACE**

Na této obrazovce může uživatel popsat pokrok v realizaci projektu v rámci daného sledovaného období.

Ve spodní části obrazovky zadává uživatel informace o problémech v realizaci, včetně návrhu jejich řešení. Při větším množství řešených problémů zadává uživatel jednotlivé záznamy pomocí tlačítka Nový záznam. Každý záznam by měl obsahovat identifikaci problému a způsob vypořádání s problémem.

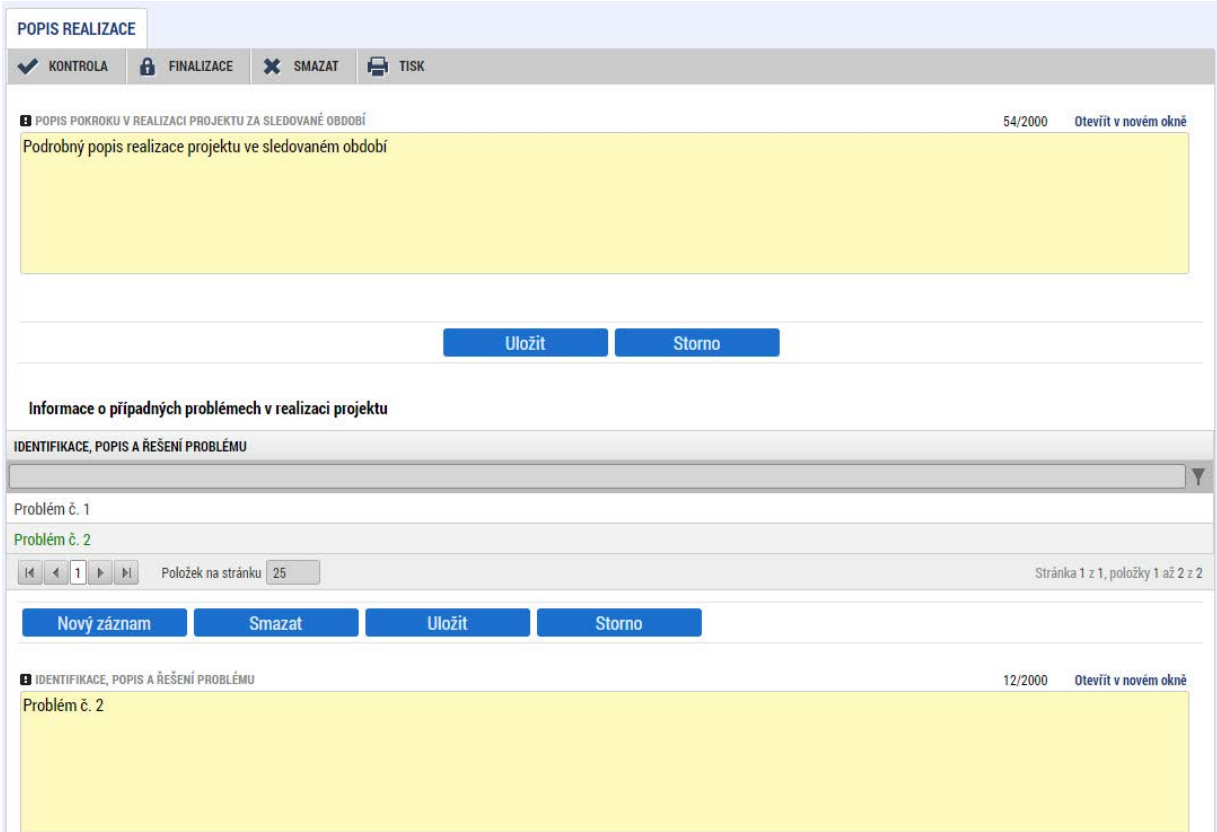

## <span id="page-17-0"></span>**3.3. OBRAZOVKA AKTIVITY**

Na obrazovce Aktivity vyberte ty aktivity/šablony, které byly ve sledovaném období realizovány. Postupně je vyberte v horní tabulce a použijte tlačítko Vykázat změnu/přírůstek. Aktivity přejdou do spodní tabulky, kde je potřeba k nim vyplnit popis a vykázat dosažený počet jednotek.

Do popisu realizace doplňte pouze velmi stručný popis aktivity za sledované období, je-li potřeba upozornit na některé skutečnosti. (např. změna osoby na personální pozici).

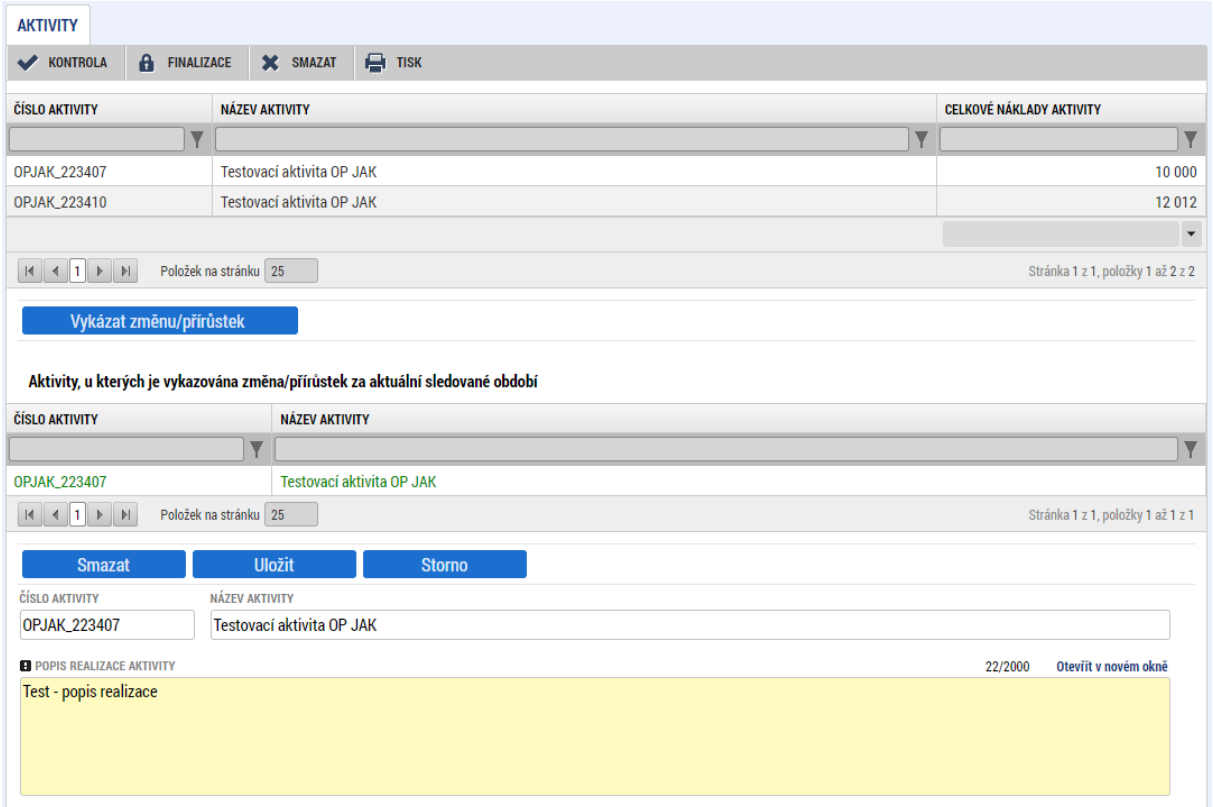

Box Jednotkové náklady aktivit, u kterých je vykazována změna/přírůstek za aktuální sledované období, popisuje jednotkové náklady a finanční vyjádření.

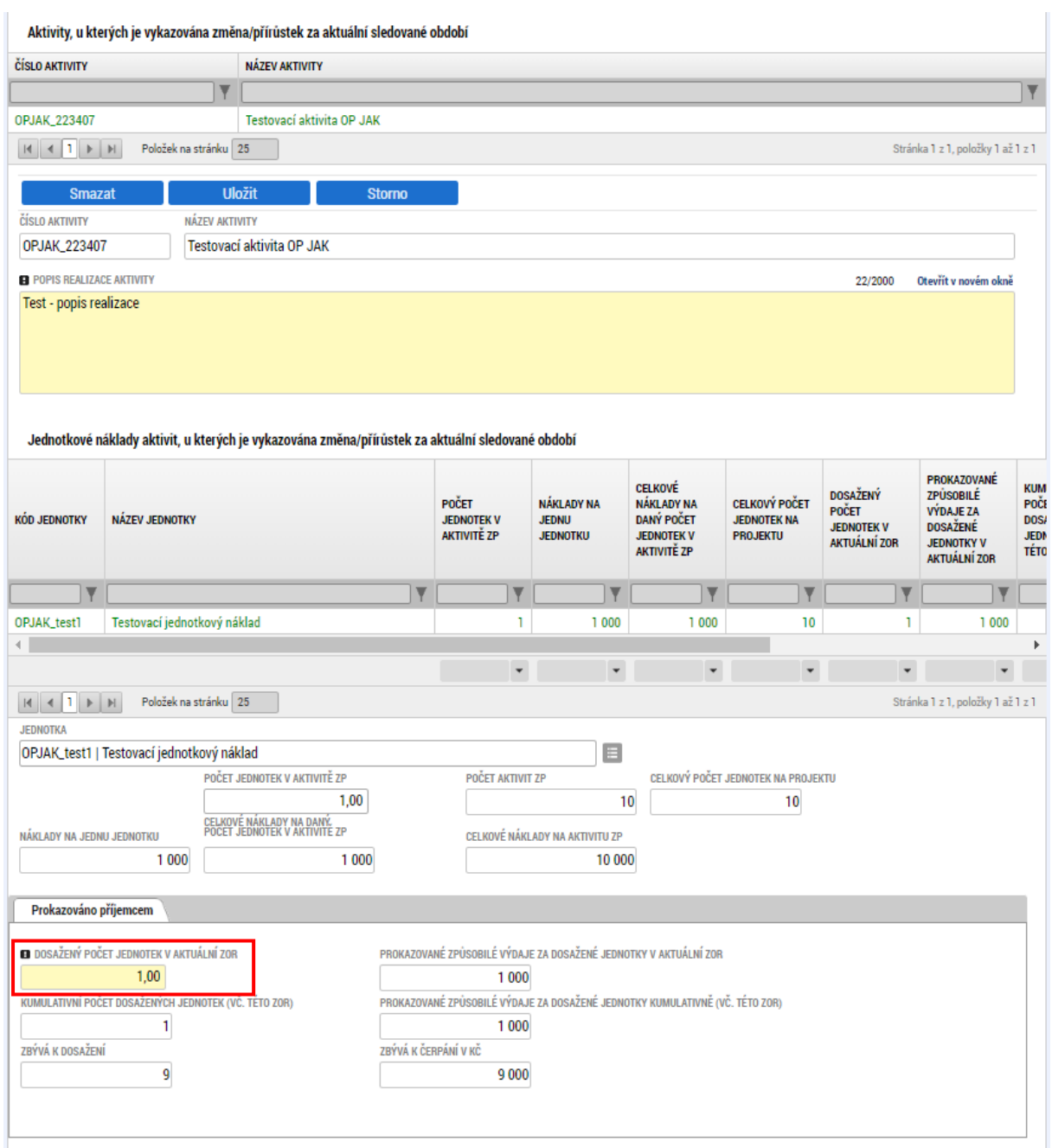

U každého záznamu aktivity uživatel vyplní datovou položku **Dosažený počet jednotek v aktuální ZoR – počet jednotek bude shodný s jednotkami vykazovanými v Kalkulačce šablon ZoR**. Jedná se o povinnou datovou položku. Každý zaznamenaný údaj je nutné následně uložit. Následně dojde k aktualizaci finančního vyjádření.

Povinnou přílohou ZoR je **Kalkulačka šablon ZoR**. Uživatel vyplní v kalkulačce aktivity/jednotky aktivit, které bude vykazovat v ZoR, a další požadované údajedle instrukcí uvedených na prvním listě Kalkulačky šablon.

## <span id="page-19-0"></span>3.4. OBRAZOVKA ŽÁDOST O PLATBU

V Žádosti o platbu uživatel předkládá vyúčtování dosažených výstupů aktivit, kteřé jsou uvedeny v ZoR na obrazovce Aktivity. Dosažené výstupy jsou předkládány za dané sledované období, avšak lze doložit i aktivity za předchozí sledovaná období, pokud nebyly dosud vykázány.

Pokud je projekt v režimu ex-ante (všechny projekty s výjimkou OSS/příspěvkových organizací OSS), je součástí formuláře část k zálohové platbě.

#### **Prvním krokem je stisknutí pole Vytvořit novou žádost o platbu. Dojde k načtení formuláře.**

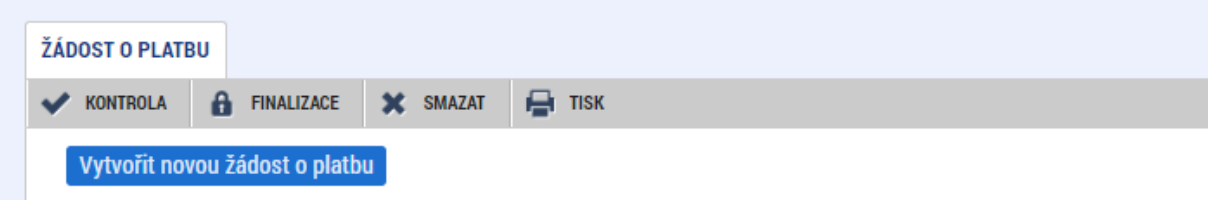

Obrazovka obsahuje informaci o vazbě na finanční plán – v případě první zprávy o realizaci je pořadí navázané žádosti o platbu č. 2, stav je Plánovaná.

#### **Identifikační údaje**

Jsou automaticky načteny údaje o projektu. Dále checkboxy Závěrečná ŽoP a Zálohová platba – vždy načteno automaticky dle pořadí na Finančním plánu.

Pole Smaž žádost o platbu – v případě nutnosti smazat celou ZoR (např. vazba na neschválenou žádost o změnu, zkušební záznam zprávy apod.) je nejdříve nutné stisknout toto tlačítko a až poté je možné smazat.

ZoR přes pole Smazat na horní liště obrazovky. Smazat ZoR má možnost pouze uživatel s rolí Správce přístupů. Pokud nedojde k stisknutí tohoto pole na obrazovce Žádost o platbu před smazáním ZoR jako takové, na nové vygenerové ZoR bude figurovat stále původní informace. Nedojde k aktualizaci dat.

Pokud uživatel hodlá smazat žádost o platbu, do které jsou již načteny částky z jednotek aktivit, pak je nejprve třeba všechny dosažené hodnoty na záložce aktivity vymazat. Následně načíst nuly do žádosti o platbu a pak stisknout tlačítko Smaž žádost o platbu.

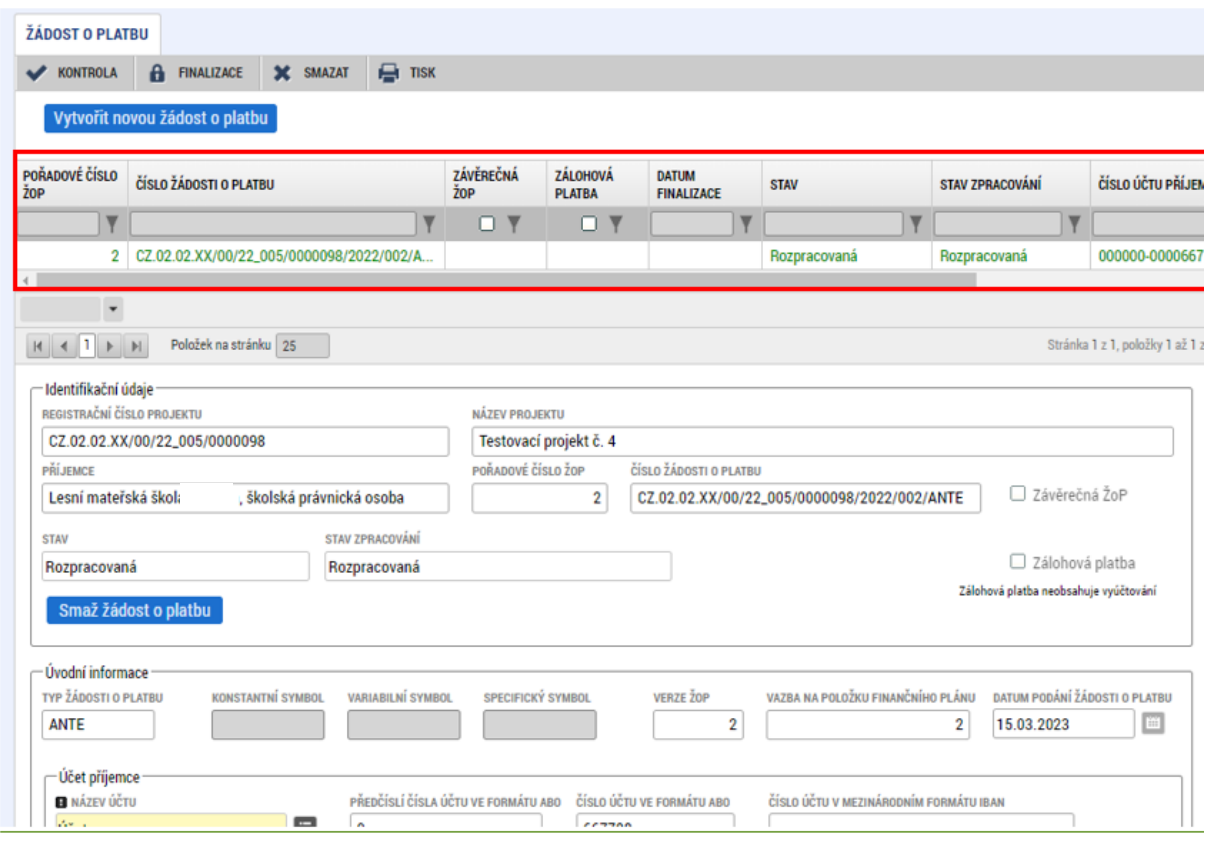

Úvodní informace

Automaticky jsou načteny informace o typu financování – Ante/Post, verze ŽoP, vazba na položku Finančního plánu (u první ZoR ex-ante financování se jedná o č.2, ex-post financování o č. 1) a datum podání žádosti o platbu. Čísla účtu příjemce i zřizovatele se načtou automaticky dle zadání na projektu.

Zdůvodnění platby je nepovinné pole, nevyplňujte.

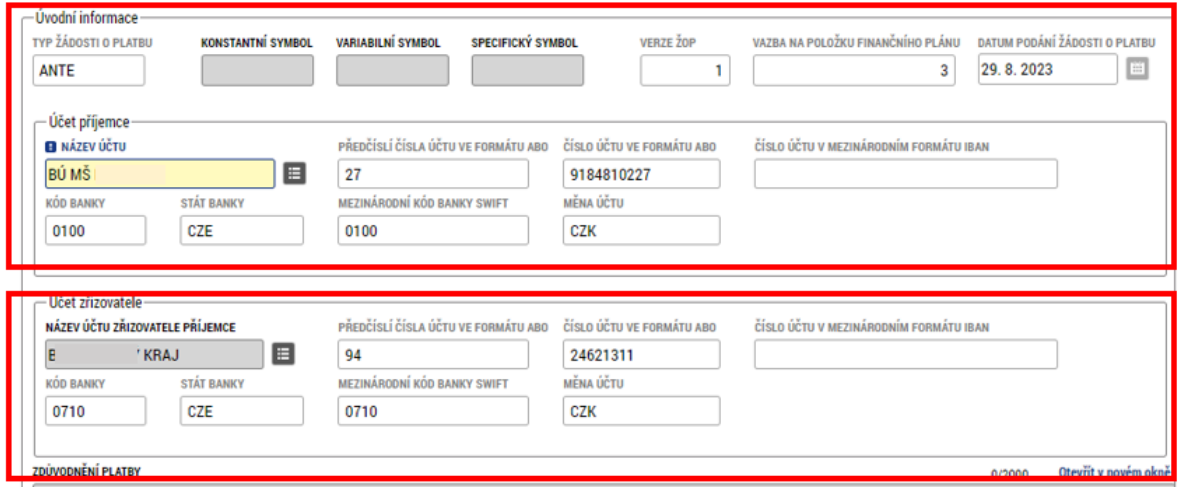

V oblasti částka na krytí výdajů v OP JAK se nic nevyplňuje, neboť 100 % zálohové platby bylo v projektech šablon proplaceno v zálohové platbě. Proto v těchto průběžných žádostech o platbu již žádné požadované finanční prostředky na krytí výdajů nebudou vykazovány.

Ani u projektů s ex-post financováním (tj. bez zálohové platby v monitorovacím systému) nebude nic

v částce na krytí výdajů v OP JAK vyplněno.

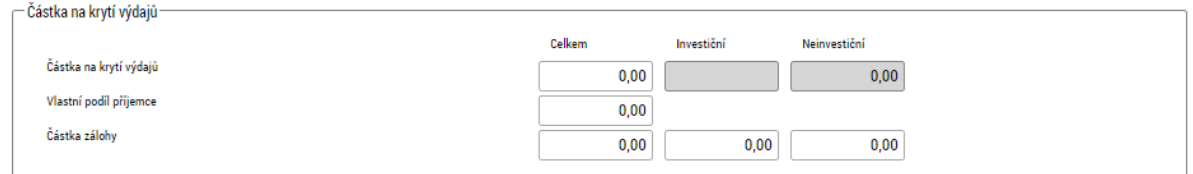

Dalším krokem na této obrazovce je stisknutí pole Naplnit data Jednotek aktivit ZP. Jednotlivá okénka se automaticky naplní.

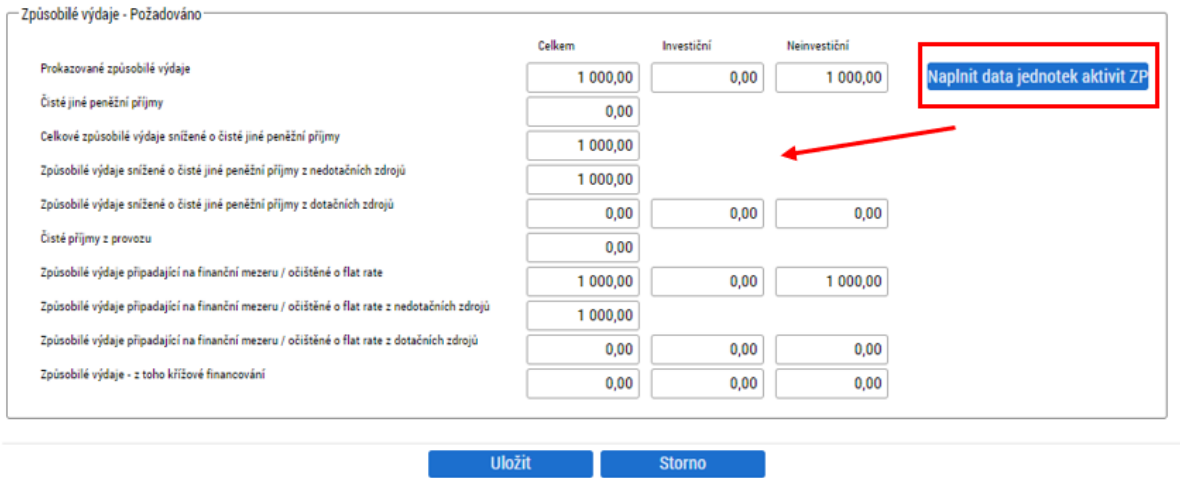

**Upozornění:** Pokud dojde po prvním stisknutí Naplnit data Jednotek aktivit ZP k úpravě dat na záložce Jednotky aktivit ZP v polích dosažených jednotek, je nutné opakovaně stisknout Naplnit data Jednotek aktivit ZP znova. Změna údajů ze záložky Jednotky aktivit ZP se neprovede sama a je nutné ji vyvolat opakovaným stisknutím daného pole.

#### **Projekty s podporou de-minimis**

Pokud je projekt v režimu podpory de minimis, pak se na obrazovce Žádost o platbu zobrazuje tlačítko veřejná podpora. Uživatel použije toto tlačítko pro zadání veřejné podpory.

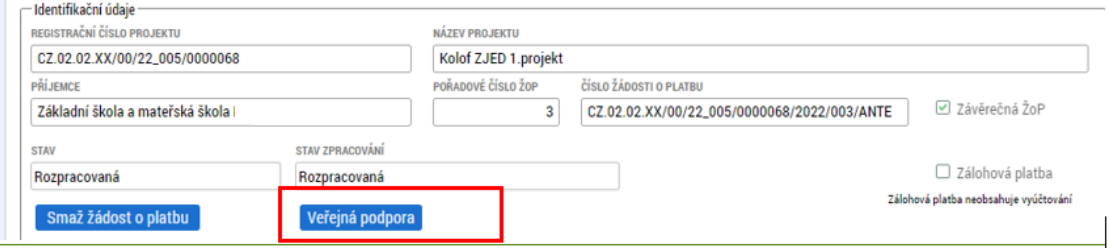

Systém otevře oblast veřejné podpory.

V budoucnu by se údaje na této záložce měly načítat automaticky. V tuto chvíli ale zatím je nutno vyplnit ručně. Ručně vložené záznamy pak jsou označeny checkboxem.

Zde z číselníku vybere uživatel kombinaci veřejné podpory (pro zjednodušené projekty OP JAK pouze **Podpora de minimis**) a v číselníku typ subjektu vybere subjekt žadatele.

![](_page_22_Picture_25.jpeg)

Uživatel vyplní do pole Částka výši vyúčtovaných aktivit v ZoR, která připadá na daný subjekt a záznam uloží.

![](_page_23_Picture_25.jpeg)

Následně se přes tlačítko Uložit a zpět uživatel vrátí na žádost o platbu.

![](_page_23_Picture_26.jpeg)

Postupem uvedeným výše se v dolní části na záložky Žádost o platbu vyplnily údaje k veřejné podpoře.

![](_page_23_Picture_27.jpeg)

## <span id="page-24-0"></span>**3.5. OBRAZOVKA INDIKÁTORY**

Obrazovka indikátory obsahuje v horní tabulce s názvem Indikátory na projektu **přehled všech indikátorů, ke kterým se příjemce zavázal v rámci žádosti o podporu**, případně i rozpadové indikátory indikátoru 600 000 (označované dále také jako "ESF+ indikátory"). Pro ESF+ indikátory platí specifický **způsob vykazování popsaný níže v kap. 3.5.2.**

## <span id="page-24-1"></span>3.5.1. VYKAZOVÁNÍ STANDARDNÍCH INDIKÁTORŮ

Mezi takzvané standardní indikátory řadíme zpravidla indikátory číselné řady 5xx xxx. Indikátor, který hodlá uživatel vykázat ve zprávě o realizaci, je potřeba nejprve označit v horní tabulce Indikátory na projektu kliknutím a následně použít tlačítko Vykázat změnu/přírůstek. Indikátor se nahraje do spodní tabulky Indikátory, u kterých je vykazována změna/přírůstek za aktuální sledované období.

Pod touto tabulkou probíha editace samotného indikátoru. Upravit lze hodnoty Datum dosažené hodnoty, Dosažená hodnota a Komentář, ostatní pole jsou plněna automaticky. Datum dosažené hodnoty musí spadat do daného sledovaného období. Dosaženou hodnotou se rozumí kumulativní dosažená hodnota za celou dobu trvání projektu včetně aktuálního sledovaného období.[2](#page-24-2) Dosaženou hodnotu je možné vykázat s přesností až na 3 desetinná místa.

Ostatní pole jsou na zprávě needitovatelná. K vykázanému indikátoru vyplňte pole Komentář, pokud tuto povinnost výzva či navazující dokumentace ukládá.

#### **Postup vykazování – shrnutí:**

- Výběr indikátoru v horní tabulce Indikátory na projektu
- Použití tlačítka Vykázat změnu/přírůstek (dojde k přenosu indikátoru do spodní tabulky)
- Vyplnění Dosažené hodnoty, Data dosažené hodnoty, případně Komentáře k vybranému indikátoru
- Uložení

<span id="page-24-2"></span><sup>&</sup>lt;sup>2</sup> Příklad: Dosažená hodnota indikátoru z projektu má hodnotu 3, v aktuálním období došlo k přírůstku hodnoty o 2. Uživatel vyplní pole Dosažená hodnota hodnotou 5.

![](_page_25_Picture_35.jpeg)

## <span id="page-25-0"></span>3.5.2. VYKAZOVÁNÍ ESF+ INDIKÁTORŮ

Tato kategorie zahrnuje indikátory, které se za standardních okolností vykazují prostřednictvím externího evidenčního systému IS ESF, který není prozatím pro tyto účely k dispozici. Jedná se zpravidla o indikátory číselné řady 6xx xxx. Indikátory jsou také ve svém detailu označeny checkboxem IS ESF. Indikátory se dočasně vykazují hromadně v Závěrečné zprávě o realizaci přímo v ISKP21+, tzn. v průběžné ZoR se vykazuje vždy 0.

![](_page_26_Picture_80.jpeg)

Pokud jsou na projektu přítomny tyto indikátory, jsou automaticky zařazeny do horní i spodní tabulky vykazovaných indikátorů, a to i v rámci průběžných zpráv o realizaci.

#### 3.5.2.1. Práce s ESF+ indikátory v průběžné ZoR

Dosažené **hodnoty ESF+ indikátorů se v rámci průběžných zpráv o realizaci nevykazují**. V průběžné ZoR uživatel pouze provede **vyhodnocení validačních kontrol** pomocí stejnojmenného tlačítka, které se nachází v pravé spodní části obrazovky na kterémkoliv 6xx xxx indikátoru. Veškeré dosažené hodnoty zůstavají s hodnotou 0 (nula).

![](_page_26_Picture_81.jpeg)

Při finalizaci formuláře zprávy o realizaci se může objevit finalizační kontrola navázaná na obrazovku Indikátory<sup>[3](#page-26-0)</sup>. V takovém případě je potřeba opět použít tlačítko Vyhodnocení validačních kontrol na obrazovce Indikátory a teprve následně přistoupit k finalizaci formuláře ZoR.

<span id="page-26-0"></span><sup>&</sup>lt;sup>3</sup> Znění finalizační kontroly: Nebyly úspěšně vyhodnoceny validační kontroly indikátorů. Klikněte na tlačítko "Vyhodnoť validační kontroly" na záložce indikátory.

![](_page_27_Picture_138.jpeg)

#### 3.5.2.2. Práce s ESF+ indikátory v závěrečné ZoR

V závěrečné zprávě o realizaci se vykazují veškeré dosažené hodnoty ESF+ indikátorů za celou dobu realizace projektu. **Editovatelné jsou jen podrobné hodnoty indikátorů pro muže a ženy.** Součtové indikátory jsou plněny automaticky. K úspěšnému vyplnění je potřeba vyplněný dokument Souhrn účastníků a Karty účastníků – viz kap. 3.5.2.3.

**Uživatel nepoužívá postup výběrem v horní tabulce a použití tlačítka Vykázat změnu/přírůstek.[4](#page-27-0) Indikátory jsou připraveny k vykázání automaticky** ve spodní tabulce.[5](#page-27-1)

![](_page_27_Picture_139.jpeg)

Hodnoty indikátorů uživatel získá z excelové přílohy [Souhrn účastníků,](https://opjak.cz/dokumenty/is-esf-2021-evidence-podporenych-osob/) kam vyplněné nahrává Karety účastníka. Na základě dat z karet účastníků jsou v příloze vypočítány dosažené hodnoty relevantních indikátorů. Uživatel tyto hodnoty přepíše do polí Dosažená hodnota k jednotlivým indikátorům na formuláři ZZoR v ISKP21+. Datum dosažené hodnoty se nijak needituje, je vyplněno automaticky dle konce daného sledovaného období.

<span id="page-27-0"></span><sup>4</sup> Použitím tlačítka dojde k vynulování dosažené hodnoty pro daný indikátor. V případě použití tlačítka pro indikátor 600 000 dojde vynulování u všech rozpadových indikátorů!

<span id="page-27-1"></span><sup>5</sup> Ve výjimečných případech nemusí k automatickému vykázání do spodní tabulky dojít. V takovém případě vybere uživatel v horní tabulce indikátor 600 000 a použije tlačítko Vykázat změnu/přírůstek. Tím dojde k vykázání indikátoru 600 000 i všech rozpadových indikátorů do spodní tabulky.

Příloha **Souhrn účastníků**, na jejímž základě jsou vyplněny ESF+ indikátory v ZZoR**, je nutné doložit jako přílohu k ZZoR** na obrazovce Dokumenty zprávy z důvodu kontroly správnosti vykázaných indikátorů.

Pro práci s indikátory lze ve spodní tabulce indikátorů využít filtrování, případně řazení dle kódu indikátorů.

![](_page_28_Picture_91.jpeg)

Po vyplnění hodnot dle přílohy použije uživatel tlačítko Vyhodnocení validačních kontrol. V případě, že kontroly neodhalí žádné chyby, je možné pokračovat ve vyplňování následných obrazovek, případně přistoupit k finalizaci formuláře.

![](_page_28_Picture_92.jpeg)

V případě, že systém odhalí chybu při vyplnění, zobrazí se chybová hláška, která odkazuje na konkrétní indikátory, kterých se chyba týká.

![](_page_28_Picture_93.jpeg)

Doporučujeme si čísla těchto indikátorů poznamenat, následně přejít na obrazovku Indikátory, ve spodní tabulce vyhledat příslušné indikátory (je možné využít filtrování zadáním čísla indikátoru do filtračního řádku) a následně hodnotu/y zkontrolovat a upravit. Poté je potřeba opět použít tlačítko Vyhodnocení validačních kontrol.

#### 3.5.2.3. Práce s přílohou Karta účastníka, Souhrn účastníků a výpočet hodnot indikátorů

Pro získání dosažených hodnot jednotlivých indikátorů je potřeba připravit všechny Karty účastníka za celé období realizace projektu. Data ze založených karet účastníka uživatel následně nahrává do přílohy Souhrn účastníků, která je dostupná n[a webu OPJAK.](https://opjak.cz/dokumenty/is-esf-2021-evidence-podporenych-osob/) Příloha provede automaticky výpočet dosažených hodnot indikátorů, které příjemce dotace vyplní do ZZoR v ISKP21+.

Postup pro vyplnění karet účastníků a vyplnění přílohy Souhrn účastníků je k dispozici v manuálu **[Vykazování hodnot indikátorů podpořených osob mimo IS ESF](https://opjak.cz/dokumenty/is-esf-2021-evidence-podporenych-osob/).**

#### <span id="page-29-0"></span>3.5.3. POPIS VYBRANÝCH POLÍ A DALŠÍ INDORMACE K INDIKÁTORŮM

**Editovatelná pole:**

**Dosažená hodnota –** Pole ukazuje dosaženou hodnotu za dosavadní realizaci projektu včetně aktuálně vyplňované ZoR.

**Datum dosažené hodnoty** – Pole určuje datum, kdy došlo k dosažení hodnoty. Obvykle se shoduje s datem konce sledovaného období. Pro ESF+ indikátory je pole needitovatelné.

**Komentář dosažené hodnoty** – Uživatel v tomto poli popisuje způsob dosažení hodnoty, pokud je výzvou/návaznou dokumentací zavázán k popisu.

![](_page_29_Picture_128.jpeg)

#### **Needitovatelná pole**

**Dosažená hodnota z projektu –** Zobrazuje poslední schválenou celkovou dosaženou hodnotu za celé období realizace projektu

**Čistá dosažená hodnota** – Zobrazuje rozdíl mezi výchozí a dosaženou hodnotou indikátoru. Ve většině případů jde o totožnou hodnotu s hodnotou dosaženou.

**Přírůstková dosažená hodnota** – Pole zobrazuje přírůstek za sledované období.

**Procento plnění cílové hodnoty** – Udává procentní podíl mezi cílovou a dosaženou hodnotou.

**Popis hodnoty** – Jde o pole přenášené z žádosti o podporu.

**Definice indikátoru** – Pole obsahuje definici indikátoru stanovenou řídicím orgánem. Jde o needitovatelné pole.

#### **UPOZORNĚNÍ:**

- 1. V každé přehledové tabulce je zobrazeno 25 řádků, pokud existuje více záznamů, vznikají nové listy. U projektů s velkým počtem indikátorů můžou být indikátory zobrazeny až na 5 listech. Uživatel při vyplňování indikátorů může buď filtrovat přes Kód indikátoru nebo pomocí šipek v levém spodním rohu.
- 2. Chybové hlášení: ISUM-314216: Indikátory Není vyplněn povinný atribut Datum přírůstkové hodnoty.

Zkontrolujte si všechny indikátory, které se vyplňují ručně. Jsou zobrazeny v přehledové tabulce Indikátory, u kterých je vykazovaná změna/přírůstek za aktuální sledované období na posledním listu (viz upozornění výše).

- 3. V rámci nápočtových a rozpadových pravidel indikátorů se u některých indikátorů načítá velké množství indikátorů. NEMAŽTE ŽÁDNÉ INDIKÁTORY. Smazáním jakéhokoliv indikátoru z pravidel dojde k porušení vztahů.
- V případě chybových hlášení/nestandardního chování aplikace na záložce Indikátory, které nejsou uvedeny výše, prosím neprodleně kontaktujte Technickou podporu (viz kap. 2.4.3).

#### **Metodické doporučení k vykázání indikátorů**

- **510 102** Počet podporovaných organizací v RgŠ: vykázat v 1. ZoR
- **508 102** Počet organizací ovlivněných intervencí RgŠ: vykázat v ZZoR
- **515 102** Počet dětí, žáků a studentů ovlivněných intervencí RgŠ: vykázat v ZZoR
- **516 117** Počet dětí a žáků Romů ovlivněných intervencí: vykázat v ZZoR
- **516 112** Počet dětí a žáků s potřebou podpůrných opatření ovlivněných intervencí: vykázat v ZZoR
- **516 113** Počet dětí a žáků s odlišným mateřským jazykem: vykázat v ZZoR
- **525 102** Počet pracovníků ovlivněných intervencí RgŠ: vykázat nejpozději v ZZoR
- **600 000** Celkový počet účastníků: včetně rozpadových indikátorů se dosažené hodnoty vykazují v ZZoR dle kap 3.5.2.2.

## <span id="page-31-0"></span>3.6. OBRAZOVKA SPECIFICKÉ DATOVÉ POLOŽKY (SDP)

Ve zprávě o realizaci je třeba **k vykazovaným personálním šablonám** a **k šablonám inovativního vzdělávání** krom výstupů uvádět některé další informace, a to přímo do ISKP na záložku Specifické datové položky. Formulář ZoR neslouží k vytváření zcela nových záznamů SDP nebo k jejich smazání. Pro tyto případy je třeba využít žádosti o změnu a doplnit SDP do projektu (jedná se o nepodstatnou změnu projektu).

**Hodnota polí je zadávána vždy kumulativně**. Nikoliv tedy jako hodnota, která odpovídá přírůstku za sledované období, avšak **jako celková dosažená hodnota za dosavadní realizaci projektu**.

**Personální šablony**: Kalkulačka šablon ZoR generuje údaje pro jednotlivé personální pozice (na záložkách subjektů u příslušných personálních šablon, popř. na listě Souhrn v kalkulačce pro poradny), a to souhrnně od začátku realizace projektu. Pro každou ZoR je údaj v Kalkulačce šablon přegenerován a uživatel ho v ISKP21+ po zmáčknutí pole "Vykázat změnu/přírůstek" na příslušné SDP **přepisuje**.

Do ZoR je nutné uvést:

- Položka "číslo": počet osob na dané personální pozici (dle kalkulačky)
- Položka "cena": průměrná výše úvazku po dobu činnosti na dané personální pozici (dle kalkulačky)

#### **Inovativní vzdělávání**

Informace pro SDP získá uživatel dle výstupů šablon inovativního vzdělávání. Do SDP jsou vykazovány informace souhranně za celý projekt, tj. napříč subjekty.

Uživatel vybere položku/položky **Inovativní vzdělávání – forma** s konkrétní formou vzdělávání, kterou ve sledovaném období využil a kterou vykazuje ve výstupu či více výstupech inovativního vzdělávání. Postupně vybere všechny formy, které potřebuje vykázat.

Uživatel dále vybere položku/položky **Inovativní vzdělávání – téma** s konkrétními tématy, které využil ve vykazovaných šablonách inovativního vzdělávání.

Do ZoR je nutné uvést:

Položka "číslo": počet dětí/žáků/studentů/účastníků, kteří se dané formy a tématu účastnili

Položka "cena": celkový počet hodin zrealizovaného vzdělávání v dané formě/tématu

Pokud je v následující ZoR potřeba vykázat shodné formy či témata, protože jsou vykázány výstupy se shodnými formami/tématy, je nutné sečíst údaje z předchozí ZoR a stávajícího sledovaného období – tj. je nutné vykazovat údaje kumulativně za celou dobu realizace projektu.

Pokud některé formy či některá témata nebudou využita do konce realizace projektu, nebude je příjemce vykazovat a tyto formy/témata zůstanou v projektu s nulovými hodnotami.

![](_page_32_Picture_60.jpeg)

## <span id="page-32-0"></span>3.7. OBRAZOVKA HORIZONTÁLNÍ PRINCIPY

Obrazovka horizontální principy není ze strany příjemců dotace doplňována. Horizonální principy jsou splněny nastavením jednotlivých šablon.

## <span id="page-32-1"></span>**3.8. OBRAZOVKA PUBLICITA**

Na obrazovce Publicita vyplňuje uživatel automaticky načtené formy publicity, pokud byly ve sledovaném období realizovány – zvolením záznamu a stisknutím pole Vykázat změnu/přírůstek. Splnění podmínek povinné publicity je požadováno v 1. zprávě o realizaci, nepovinné publicity pak je zpravidla požadováno nejpozději v závěrečné zprávě o realizaci.

Metodické doporučení:

V 1. ZoR bude vykázána publicita na webových stránkách příjemce (má-li je), na jedné ze sociálních sítí (má-li nějakou) vč. printscreenu informace na takové sociální síti a plakát. Publicita na projektu je zpravidla rozdělena na prvky a nástroje. Záznamy jsou načteny ve společné tabulce, ale vykazování probíhá zvlášť pro prvky i nástroje.

![](_page_33_Picture_4.jpeg)

Kromě toho je možné založit další nepovinné formy přes tlačítko Nový záznam.

![](_page_34_Picture_19.jpeg)

# <span id="page-34-0"></span>3.9. OBRAZOVKA PŘÍJMY PROJEKTU

Jedná se o variabilní záložku, která nemusí být relevantní pro všechny výzvy a projekty. Evidence příjmů je zpravidla zajištěna na formuláři žádosti o platbu.

![](_page_34_Picture_20.jpeg)

## <span id="page-35-0"></span>3.10. OBRAZOVKA DOKUMENTY ZPRÁVY

Záložka slouží pro vkládání příloh týkající se konkrétní zprávy o realizaci. Vložené **přílohy se nebudou propisovat na projektovou záložku Dokumenty, ale zůstanou uloženy pod zprávou.** 

Uživatel sem vkládá přílohy, které se vztahují k vykazovaným aktivitám, indikátorům, publicitě a popř. další. Ke každé ZoR s vykazovanými výstupy bude vždy vložena Kalkulačka šablon ZoR v excelu, nejlépe opatřena elektronickým podpisem v ISKP21+ přes ikonu pečetě.

![](_page_35_Picture_56.jpeg)

Uživatel přes tlačítko Nový záznam vkládá Název dokumentu a následně přes pole Připojit vkládá dokument přílohy. Dokument může elektronicky podepsat přes ikonu pečetě. Jakmile se dokument podepíše, pečeť je zelená.

Další zpráva o realizaci již nebude obsahovat jednou vloženou přílohu z předešlé ZoR pro další možnou editaci.

# <span id="page-36-0"></span>3.11. OBRAZOVKA ČESTNÁ PROHLÁŠENÍ

Záložka obsahuje automaticky načtená čestná prohlášení. Uživatel je povinen se s obsahem čestného prohlášení seznámit a následně potvrdit souhlas s čestným prohlášením pomocí zatržení checkboxu na hodnotu "true" (fajfka).

![](_page_36_Picture_57.jpeg)

#### $\boxdot$  Souhlasím s čestným prohlášením

#### <span id="page-36-1"></span>**3.12. OBRAZOVKA PODPIS DOKUMENTU**

Obrazovka Podpis dokumentu je po celou dobu editace ZoR needitovatelná. Jakmile je provedena finalizace zprávy, je možné ji podepsat.

Před finalizací se ujistěte, že je na projektu nominován správný uživatel s rolí signatář, který bude ZoR/ŽoZ/ŽoP podepisovat. V případě, že by byl tento uživatel nominován dodatečně po provedené finalizaci, nebyl by podpis možný. Aplikace by požadovala vložení podpisu od uživatele, který měl roli signatáře v okamžiku finalizace. Řešením této situace je provedení storna a podpis správným signatářem.

Finalizovanou zprávu lze také vrátit zpět do editace pomocí pole Storno finalizace. Tento krok může provést pouze uživatel s rolí Signatář.

Jakmile se stisklo pole Finalizovat, zobrazí se hlášení:

![](_page_37_Picture_40.jpeg)

Signatářům přijde depeše o možnosti podpisu zprávy o realizaci.

![](_page_37_Picture_41.jpeg)

Nyní může uživatel s rolí Signatář podepsat zprávu přes záložku Podpis dokumentu přes ikonu pečetě. Pokud je zpráva nepodepsaná, pečeť je černá.

![](_page_37_Picture_42.jpeg)

#### Po podpisu je pečeť zelená.

![](_page_37_Picture_43.jpeg)

V případě potřeby lze vygenerovaný podepsaný .pdf soubor zobrazit včetně informací o certifikátu, který byl použit k podpisu žádosti o podporu. Na záložce Podpisu projektu stiskem tlačítka Soubormůžeme zvolit možnost Opis dokumentu s podpisem.

![](_page_38_Picture_22.jpeg)

**Po podpisu je zpráva ve stavu Podaná na ŘO** a je vytvořena verze pro čtení a dochází k administraci ze strany ŘO. Informace o stavu je vidět na záložce Informace o zprávě – pole Stav a dále Historie stavů.

![](_page_38_Picture_23.jpeg)

Informace o stavu je viditelná také v modulu Zprávy o realizaci, v přehledové tabulce.

![](_page_38_Picture_24.jpeg)

# <span id="page-39-0"></span>**PROCES KONTROLY ZPRÁVY O REALIZACI**

Proces kontroly ZoR probíhá dle pravidel definovaných v Pravidlech pro žadatele a příjemce zjednodušených projektů.

Projektový administrátor MŠMT při kontrole ZoR využívá kontroly formálních náležitostí a následně kontroly obsahové kvality. Využije přitom stavů ZoR:

- **Vrácena k přepracování** ZoR je vrácena k přepracování. Administrátor vrátí pouze vybrané obrazovky, které je nutné opravit. O nalezených nedostatcích, které je potřeba opravit, informuje administrátor příjemce depeší, či jiným přípustným způsobem a zároveň stanový lhůtu pro nápravu a opětovné porání ZoR.
- **Schválena** ZoR je finálně schválena. Jedná se o konečný stav, který je neměnný.

Negativní stavy:

- Administrace ukončena využívá se zejméne v případech, kdy dojde k předčasnému ukončení projektu ze strany příjemce v době, kdy již existuje záznam ZoR.
- Zamítnuta v opodstatněných případech může ŘO ZoR zamítnout.

## <span id="page-39-1"></span>4.1. VRÁCENÍ ZPRÁVY O REALIZACI K DOPRACOVÁNÍ

Zpráva o realizaci je v případě potřeby vrácena k dopracování:

- se všemi obrazovkami;
- s vybranými obrazovkami;
- bez nutnosti vracet také žádost o platbu.

Jakmile je ZoR vrácena k dopracování, uživatel tuto informaci dostane formou interní depeše. Pomocí tlačítka Zpřístupnit k editaci v horním pásu karet uvede uživatel formulář do editovatelného stavu.

![](_page_39_Picture_140.jpeg)

Změna stavu je viditelná na přehledové tabulce v modulu Zprávy o realizaci – stav zprávy je opět Rozpracovaná.

![](_page_40_Picture_94.jpeg)

Na detailu zprávy na záložce Informace o zprávě je poté stav vidět v poli Stav a v oblasti Historie stavů.

V případě, že nemáte některé obrazovky editovatelné a současně jste vyzýváni administrátorem projektu k jejich editaci, ověřte si, které byly skutečně označeny k editaci. Případně neprodleně kontaktujte manažera projektu

#### **Důvody vrácení a pokyny k úpravě zprávy:**

1) Záložka Důvody vrácení

Uživatel si přečte informace o důvodech vrácení na záložce Důvody vrácení, která je k dispozici v levém menu mezi obrazovkami zprávy o realizaci. Obvykle je do příloh zprávy o realizaci ze strany ŘO vložen dokument ve formátu word s podrobným popisem pochybení a pokyny k jejich odstranění.

Projektový administrátor vrátil k dopracování/odemknul pouze záložky, které je nutné opravit.

Automaticky je editovatelná také obrazovka Informace o zprávě.

2) Informativní depeše s přílohou

Další možností je, že administrátor odešle příjemci informativní depeši, jejíž součástí je příloha (zpravidla ve formátu word), která obsahuje podrobný popis pochybení ve zprávě a pokyny k jejich odstranění.

**Jakmile uživatel upřesní/opraví zprávu dle pokynů projektového administrátora, opět provádí finalizaci a podpis zprávy přes obrazovku Podpis dokumentu (dle kapitoly 3.12).** 

Data se aktualizují. Proces kontroly projektovým administrátorem pokračuje.

![](_page_40_Picture_95.jpeg)

# <span id="page-41-0"></span>4.2. SCHVÁLENÍ ZPRÁVY O REALIZACI

Schválením zprávy o realizaci dochází k přepnutí stavu na Schválena. Uživatel je o této skutečnosti informován prostřednictvím depeše a také změnou stavu zprávy o realizaci.

![](_page_41_Picture_59.jpeg)

UPOZORNĚNÍ:

- 1. V případě, že ze strany příjemce došlo k rozpracování další zprávy ještě před schválením té předešlé, na nově rozpracované ZoR nejsou aktivní obrazovky Indikátory a Publicita. To právě z důvodu, že předešlá ZoR není schválená a systém nemůže načíst aktuální, schválená data. Po schválení předešlé ZoR se záložky následně zaktivní.
- 2. V případě souběhu ZoR a ŽoZ, kdy ZoR je ve stavu Rozpracovaná a současně dochází ke schválení ŽoZ a je žádoucí, aby požadované úpravy na ŽoZ byly součástí ZoR, řešením aktualizace dat na již rozpracované ZoR je smazání již aktualizovaného záznamu na ZoR a vykázání změny opakovaně. Tím dojde k novému načtení dat. Tento krok je možno provést na záložkách Indikátory, Klíčové aktivity a Dokumenty. Podmínkou je schválení ŽoZ.

# <span id="page-42-0"></span>**ZÁVĚREČNÁ ZPRÁVA O REALIZACI PROJEKTU**

Závěrečnou zprávu o realizaci projektu předkládá příjemce do 40 pracovních dní od ukončení posledního sledovaného období. Závěrečná zpráva je označena checkboxem "závěrečná".

## <span id="page-42-1"></span>5.1. SPECIFIKA ZÁVĚREČNÉ ZPRÁVY - ZZOR

Termín pro předložení závěrečné zprávy o realizaci projektu je 40 pracovních dní od ukončení posledního sledovaného období.

Záložka Základní informace – na závěrečné ZoR je nutné vyplnit datovou položku **Skutečné datum ukončení** v boxu Harmonogram projektu. Uvedené datum by mělo odpovídat položce Sledované období do. Datová položka by neměla být ze strany příjemce vyplněna dříve. Pokud bylo před založením ZZoR již vyplněno na projektu **skutečné** datum ukončení realizace projetu, případnou změnu tohoto data je možné provést pouze prostřednictvím ŽoZ ještě před založením ZZoR v ISKP21+.

![](_page_42_Picture_91.jpeg)

Schválením ZZoR ze strany ŘO dojde ke změně stavu projektu – PP40 Projekt fyzicky ukončen.

V případě dotazů se uživatel může vždy obrátit na konzultační linku pro šablony operačních programů – telefonicky každý pracovní den od 9 do 15 hodin na 234 814 777 nebo e-mailem na [dotazyZP@msmt.cz.](mailto:dotazyZP@msmt.cz)

# <span id="page-43-0"></span>**OSTATNÍ EVIDENCE PŘI REALIZACI PROJEKTU**

# <span id="page-43-1"></span>6.1. VEŘEJNÉ ZAKÁZKY

Pokud příjemce vyhlásil veřejnou zakázku dle pravidel OP JAK, je povinen o takové veřejné zakázce informovat příjemce dotace – viz **Pravidla pro žadatele a příjemce zjednodušených projektů, kap. 7.5**.

Informace o veřejných zakázkách se zadávají v modulu Veřejné zakázky v ISKP21+. **Modul VZ** se v aplikaci ISKP21+ nachází v záhlaví portálu pod profilem **Žadatele**:

![](_page_43_Picture_186.jpeg)

Na úvodní obrazovce modulu VZ se v levém horním rohu zobrazí možnosti "NOVÁ VZ" a "ŽADATEL", dále se zobrazí tabulka s přehledem již vytvořených záznamů veřejných zakázek.

![](_page_43_Picture_187.jpeg)

V přehledu se zobrazují všechny veřejné zakázky, které daný uživatel v modulu VZ založil (každá obsahuje jedinečný identifikátor záznamu "Hash VZ"), a dále všechny veřejné zakázky, ke kterým mu byl přidělen přístup (v roli editora nebo čtenáře).

Veřejná zakázka se nově navazuje na jednu či více žádostí o podporu/projektů. Po navázání žádosti o podporu/projektu je možné editovat podrobnosti veřejné zakázky ve vztahu k dané žádosti o podporu/danému projektu. Na projektu musí být všechny související veřejné zakázky navázané v modulu VZ a podané na ŘO.

V modulu Veřejné zakázky uvádí uživatel pouze veřejné zakázky spolufinancované z projektu OP JAK v předpokládané min. hodnotě 2 mil. Kč bez DPH, tj. zadavávané dle zákona o zadávání veřejných zakázek

Před podáním závěrečné zprávy o realizaci je nutné zkontrolovat, zda jsou všechny relevantní veřejné zakázky uvedeny v modulu veřejných zakázek a jsou v logickém konečném stavu (VZ zadána, VZ splněna, VZ zrušena).

Podrobně k VZ viz **Uživatelská příručka ISKP21+ Pokyny pro práci v modulu VZ** zde: [https://opjak.cz/dokumenty/uzivatelske](https://opjak.cz/dokumenty/uzivatelske-prirucky-pro-praci-zadatele-prijemce-v-is-kp21/modul-verejnych-zakazek/)-prirucky-pro-praci-zadatele-prijemce-v-is-kp21/modul[verejnych](https://opjak.cz/dokumenty/uzivatelske-prirucky-pro-praci-zadatele-prijemce-v-is-kp21/modul-verejnych-zakazek/)-zakazek/

## <span id="page-44-0"></span>**6.2. KONTROLY**

Příjemce je povinen informovat o auditech a externích kontrolách (ze strany jiných subjektů než Řídicí orgán OP JAK), které na projektu byly ukončeny.

Příjemce eviduje audit/externí kontrolu prostřednictvím samostatného modulu Kontroly přímo na projektu v ISKP21+.

Informace k práci v modulu Kontroly jsou uvedeny v [Uživatelské příručce ISKP21+ Externí kontroly.](https://opjak.cz/dokumenty/uzivatelske-prirucky-pro-praci-zadatele-prijemce-v-is-kp21/externi-kontroly/)

Pokud byla u příjemce ukončena externí kontrola, uživatel vytvoří záznam v modulu Kontrol, vyplní požadované informace vč. finalizace záznamu. **Dle právního aktu je příjemce povinen informovat o externí kontrole do 15 pracovních dní od jejího ukončení.**